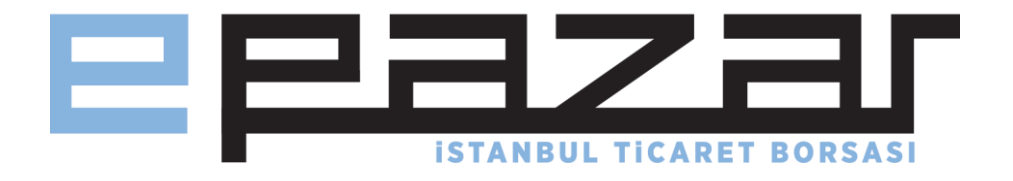

# İSTANBUL TİCARET BORSASI E-PAZAR KULLANIM KILAVUZU

# [www.epazar.ist](http://www.epazar.ist/)

#### *v1.0 (30.11.2016)*

Bu dökümanın güncel hali E-Pazar'da yer almaktadır.

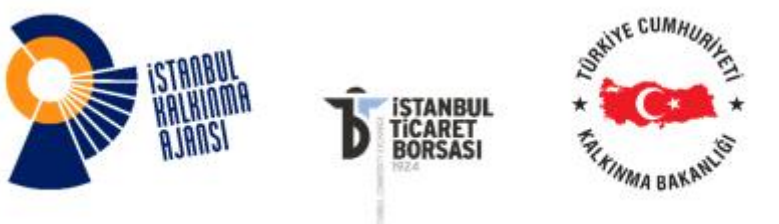

#### **"İSTİB Elektronik Pazar projesi, İstanbul Kalkınma Ajansı'nın 2015 yılı Yenilikçi İstanbul Mali Destek Programı Kapsamında Desteklenmektedir."**

#### **Sözleşme No: TR10/15/YNK/0116**

Bu web sitesi, İstanbul Kalkınma Ajansı'nın desteklediği İSTİB Elektronik Pazar Projesi kapsamında hazırlanmıştır.

İçerik ile ilgili tek sorumluluk İstanbul Ticaret Borsası'na ait olup İSTKA veya Kalkınma Bakanlığı'nın görüşlerini yansıtmamaktadır.

# **İÇİNDEKİLER**

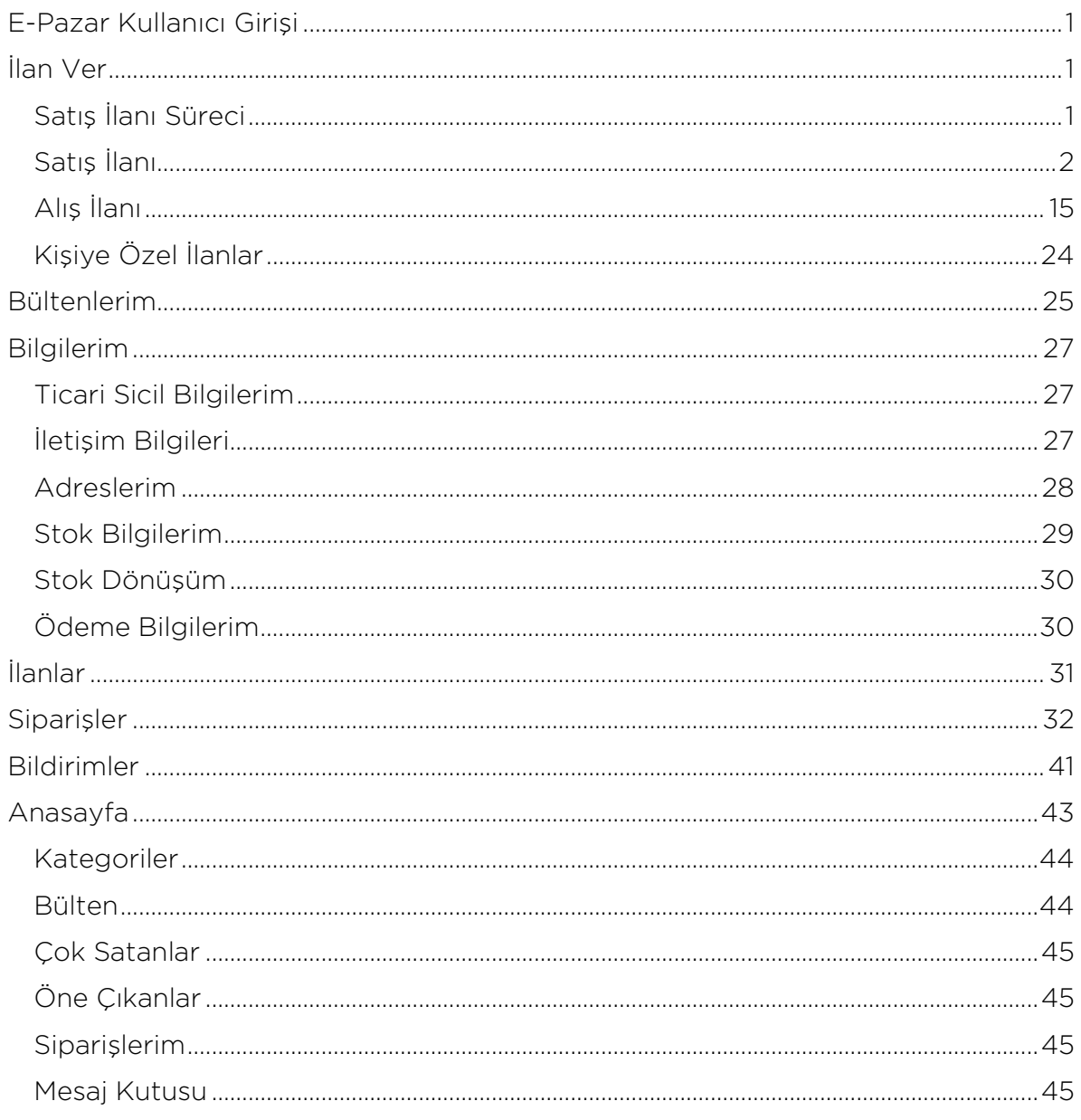

# <span id="page-2-0"></span>E-Pazar Kullanıcı Girişi

İstanbul Ticaret Borsası'nın üyeleri için geliştirdiği, alıcı ile satıcının, kaliteli ürünlerin en doğru fiyat ile işlemlerinin yapılması amacıyla aynı platformda buluştuğu, alım satımın en güvenli hali, E-Pazar Projesi'ne aşağıdaki link yardımıyla ulaşabilirsiniz:

#### [www.epazar.ist](http://www.epazar.ist/)

E-Pazara giriş yapmak için yukarıda belirtilen linke tıklayınız. E-Pazar ana sayfasından sisteme giriş yapmak için, sayfanın sağ üst köşesinde bulunan Giriş butonuna tıklamanız gerekmektedir. Açılan sayfada, aşağıdaki resimde gördüğünüz giriş penceresinin üstteki alanına sicil numaranızı, alttaki alanına ise İstanbul Ticaret Borsası tarafından size gönderilen şifrenizi giriniz.

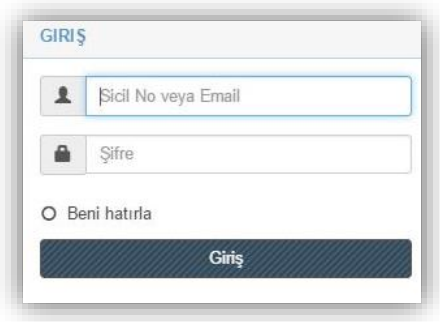

# <span id="page-2-1"></span>İlan Ver

### <span id="page-2-2"></span>Satış İlanı Süreci

Satıcı sistem üzerinde satış yapacağı ürünün ilanını verir,

- 1. Alıcı firma alım satım sözleşmesini onaylayıp, ürünü satın almak istediğini belirtir.
- 2. Satıcı firma alım satım sözleşmesini onaylayıp, alıcının ürününe verdiği teklif talebini onaylar.
- 3. Satıcı firma sistem üzerinde satışını yapacağı ürünün Tescil işlemi türünü belirleyip (E-İmza seçeneği ile beyannamesini imzalayarak veya Tescili Kendim Yaptıracağım seçeneği ile borsaya müracaat ederek) tescil adımını tamamlar.
- 4. Alıcı firma siparişin ödemesini gerçekleştirir.
- 5. İstanbul Ticaret Borsası tarafından siparişin tescili onaylanır.
- 6. Satıcı firma belirlemiş olduğu teslimat seçeneği doğrultusunda alıcıya ürünü teslim eder.
- 7. Alıcı firma ürün eline ulaştıktan sonra, ürünün kalitesine onay verip, ürünü teslim aldığını onaylar.
- 8. Alıcı firma tarafından ürünün kalitesine verilen onay neticesinde İstanbul Ticaret Borsası tarafından satıcının hesabına işlem ücretinin aktarılması için onay verilir.
- 9. Anlaşmalı ödeme kuruluşu satıcı firmaya tescil işleminin ücretini düşerek, kalan miktarı aktarır.
- 10. Alışveriş tamamlanır.
- 11. Satıcı firma alışveriş işleminin fatura bilgilerini İstanbul Ticaret Borsası'na aşağıdaki seçeneklerden uygun olanını belirleyerek gönderir:
	- a. Sistem üzerinden işlemin fatura tarihi ve fatura numarası girilerek faturanın taranmış halini gönderilebilir.
	- b. Satıcı firma alışveriş işlemini faturasını İstanbul Ticaret Borsası'na bizzat gelerek, kargo veya faks yolu ile ulaştırır.

### <span id="page-3-0"></span>Satış İlanı

Ana sayfa üzerinde sağ en üst alanda yer alan İlan Ver seçeneğini kullanarak, E-Pazar sistemimizde alış satış yapabileceğiniz ilanlar verebilirsiniz. **İlan Ver** butonuna tıkladığınızda Yeni İlan Ver sayfasına yönlendirilirsiniz.

Bu sayfada ilk adımınız ilan tipinizi belirleyeceğiniz İlan Tipi Bilgileri adımı olacaktır.

Oluşturacağınız bu yeni ilan, İstanbul Ticaret Borsası'nın kotasyon listesinde belirlenmiş olan ürünü satmak ve diğer kullanıcıların satın alma isteklerine yönelik bir ilan olacaksa Satış İlanı alanını işaretlemelisiniz.

Aşağıdaki resimde göründüğü gibi, sayfanın sağ tarafında, sistemimize tanımladığınız IBAN numarası ve hesap sahibinin ad soy ad bilgisi görüntülenir. Düzenle seçeneğini kullanarak bu bilgilerinizi güncelleyebilirsiniz. Güncellediğiniz bilgileriniz İSTİB tarafından onaylandıktan sonra bilgilerinizde görüntülenir.

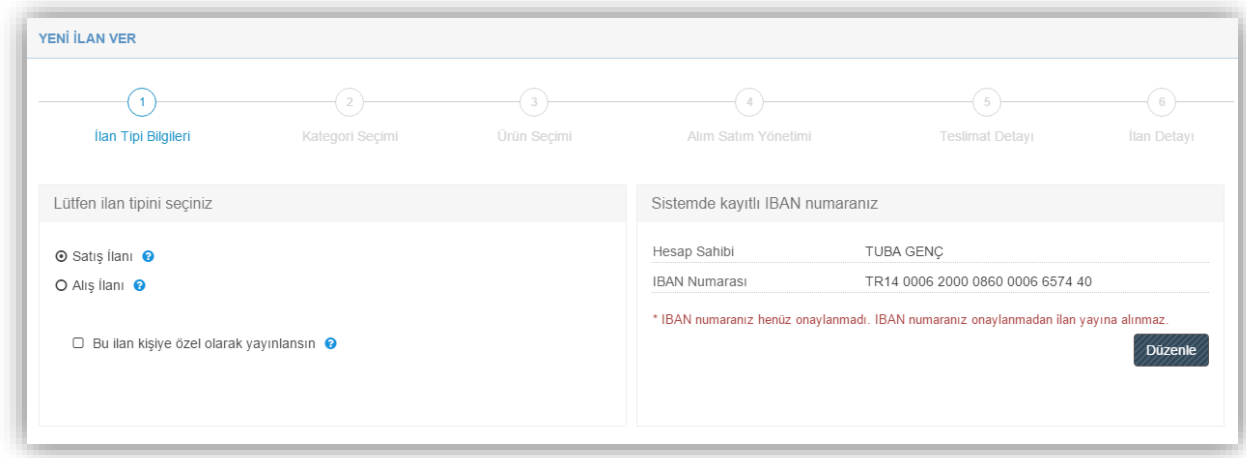

İlan tipini belirledikten sonra Sonraki Adım seçeneği ile bir sonraki adıma geçebilirsiniz.

Bir sonraki adım satış ilanını vermek istediğiniz ürünün kategorisini belirlediğiniz alandır. Aşağıdaki resimde görebileceğiniz gibi, kategori seçimini listeden seçebilir veya ürünün kategori ismine göre arama yaparak belirleyebilirsiniz.

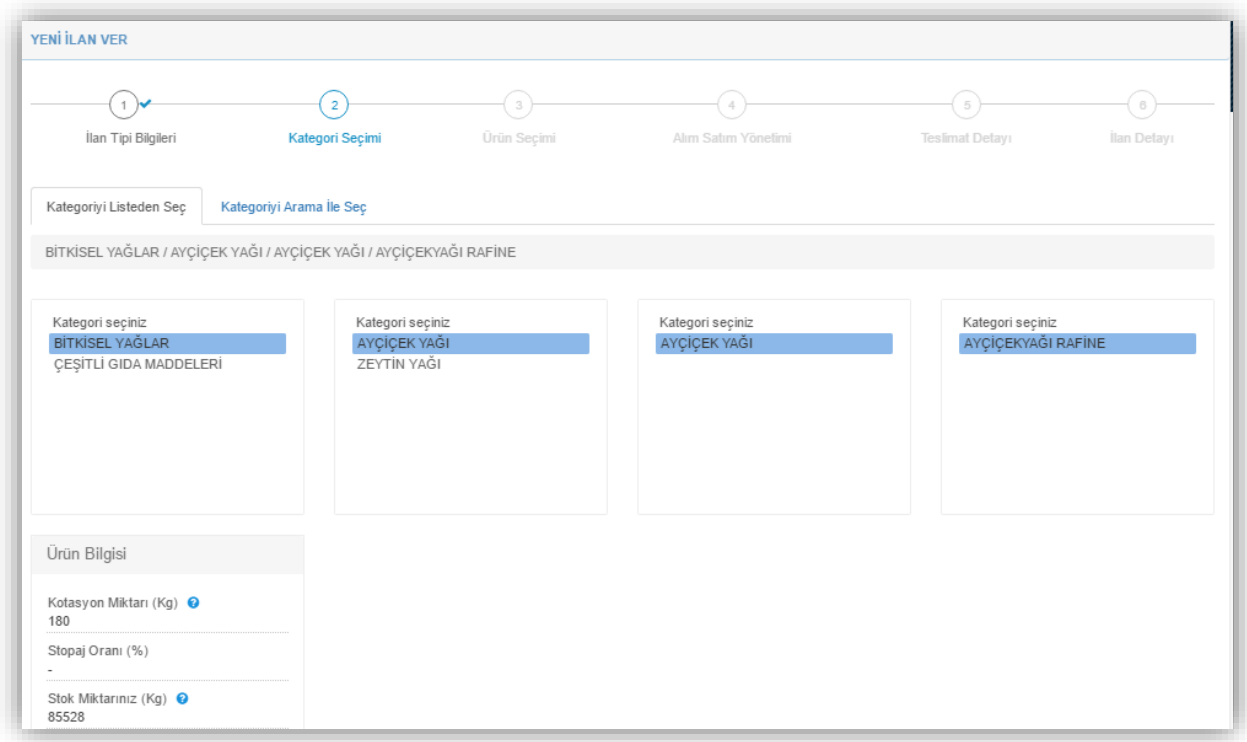

Ürününüzün kategorisini belirlediğiniz bu alanın sol alt kısmında, ürün bilgileri mevcuttur.

Kotasyon Miktarı alanı alış – satış işlemlerinde İstanbul Ticaret Borsası'nın kotasyon listesinde belirlediği ve bir fatura için belirtilen minimum ürün miktarıdır. Sistemimizde ürün grupları için belirlenmiş olan kotasyon miktarının altında işlem yapılamaz.

Stopaj Oranı zirai ürünlerde %2, hayvansal ürünler ise %1'dir.

Stok Miktarınız alanı firmanızın İstanbul Ticaret Borsası'nda bulunan cari hesap kayıtlarındaki alım ve satımlar neticesinde stokunuzda kalan ürün miktarını belirtir. Stok miktarınız sistem tarafından otomatik olarak güncellenir.

Ürününüzün kategorisini seçtikten sonra bir sonraki adım ürün seçimi adımıdır.

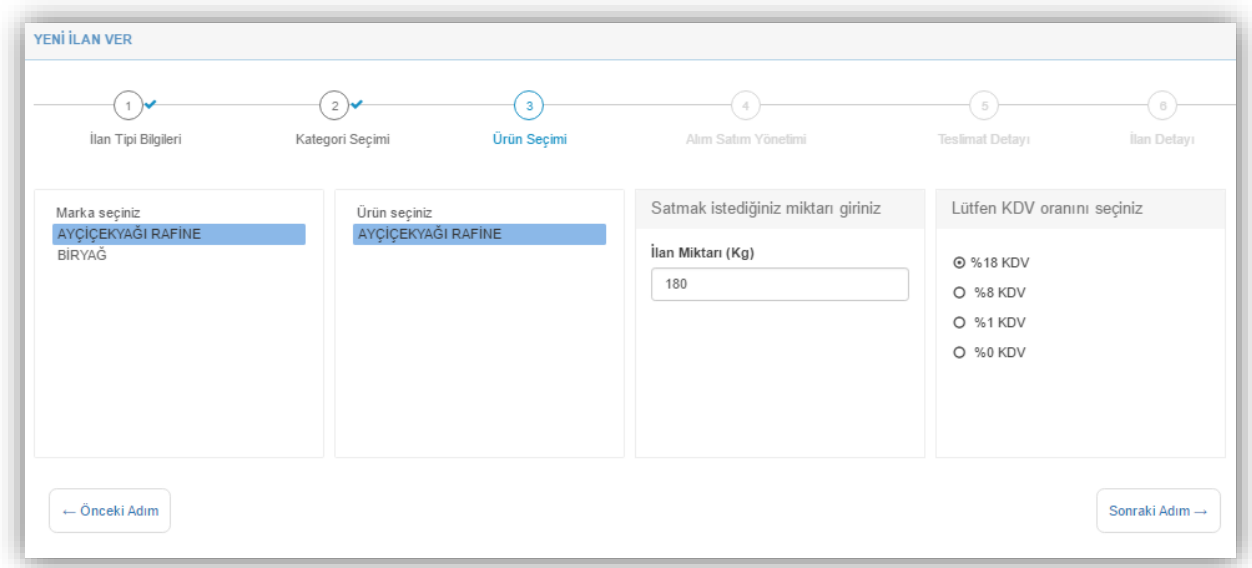

Bu adımda satacağınız ürünün marka bilgisini, satmak istediğiniz miktarı ve KDV oranını belirlersiniz.

Satmak istediğiniz miktar, kotasyon listesinde belirlenen miktardan az olamaz. Belirlenen bu miktardan daha az bir miktar girdiğinizde aşağıda görüntülenen, ürünün minimum kotasyon miktarını da belirten bu uyarı mesajı ile karşılaşırsınız.

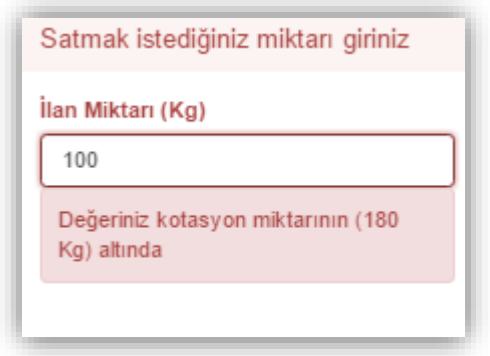

Satmak istediğiniz maksimum miktar, ürününüzün kullanılabilir stok miktarının üzerinde olamaz. Kullanılabilir stok miktarınızı ise aşağıdaki uyarı mesajında görüntüleyebilirsiniz.

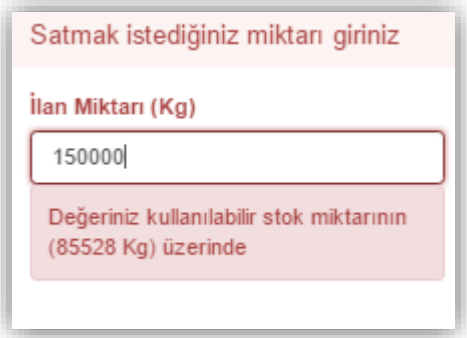

KDV Oranı belirleme alanında faturada keseceğiniz KDV oranını belirlediğiniz alandır.

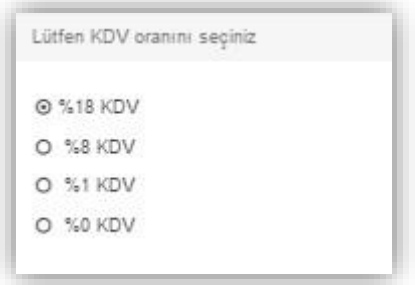

Ürün seçimi aşamasını tamamladıktan sonra Sonraki Adım seçeneğine tıklayarak, Alım Satım Yönetimi adımına yönlendirilirsiniz. Bu adımda satış işlemini tek seferde mi yoksa parçalı olarak mı yapmak istediğinizi belirler, satış yönteminizi seçer, satış işleminiz için birim fiyat belirler ve işleminizin toplam tutarını görüntülersiniz.

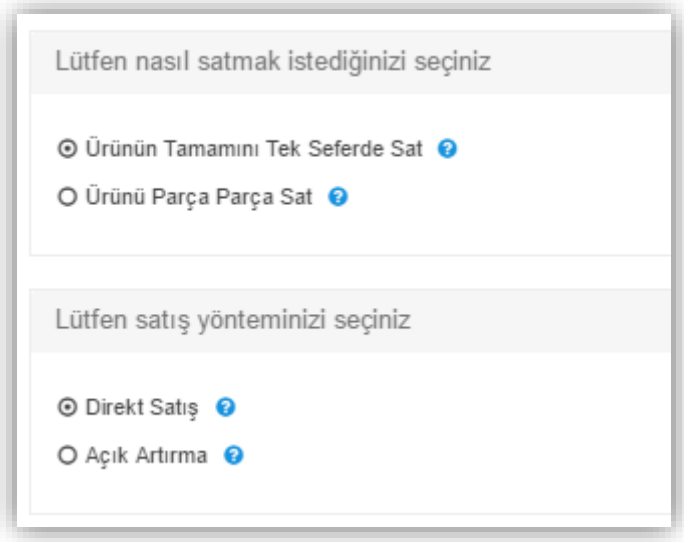

1.Ürünün Tamamını Tek Seferde Sat alanı ile stokunuzda bulunan ürünün tamamını, tek seferde satışını yapabilirsiniz.

1.1.Direkt Satış alanı ile ürününüzün belirttiğiniz satış miktarının tamamını, tek seferde bir alıcının teklif verebilmesi usulüyle satışını yapmanızı sağlar.

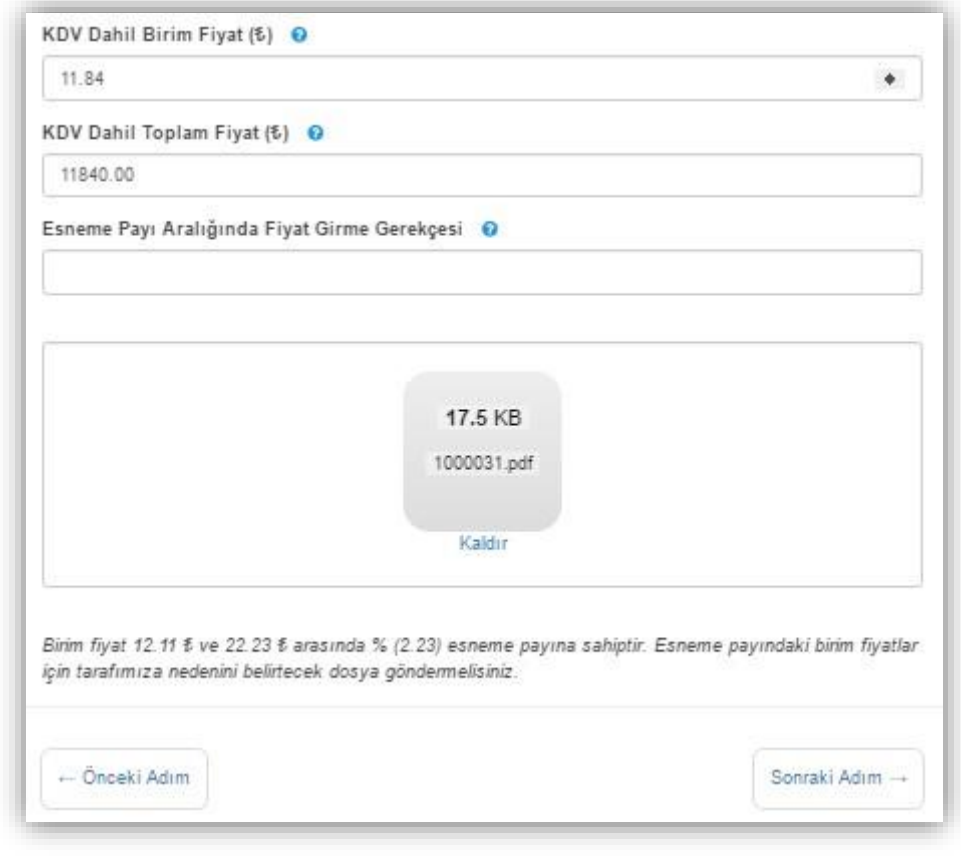

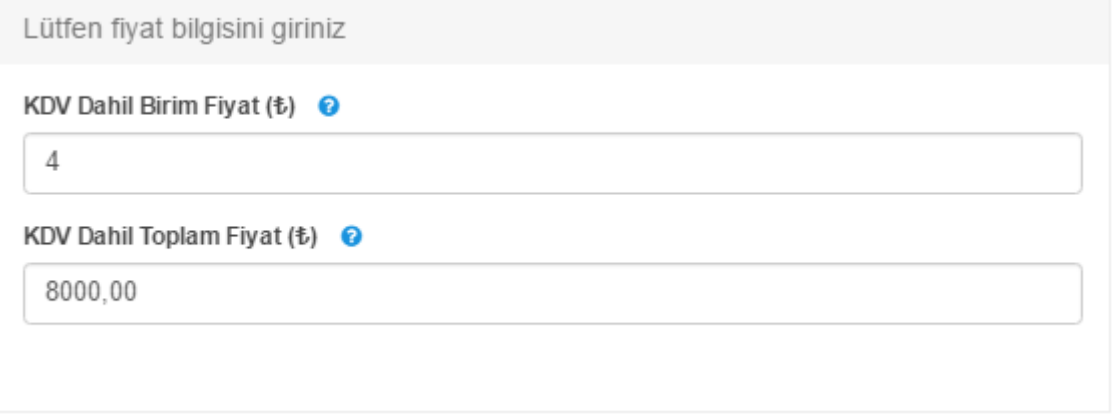

- KDV Dâhil Birim Fiyat alanında belirlediğiniz oranda KDV tutarının, ürünün birim fiyatına eklemiş halini belirtirsiniz. Birim fiyatın minimum değeri İstanbul Ticaret Borsası tarafından belirlenir.
- KDV Dâhil Toplam Fiyat alanında yapılacak olan alış satış işlemi miktarı ve ürünün birim fiyatı doğrultusunda oluşan toplam fiyata, KDV tutarının eklenmiş halidir.
- Esneme Payı Aralığında Fiyat Girme Gerekçesi alanında ürün fiyatının neden esnekliğe sahip olduğunu belirten durumlar belirtilir. Esneme payı; ürün özelliklerine göre (randımanı, kalitesi, mahsul tarihi vs.) belirlenen maksimum ve minimum fiyat aralığıdır. Esneme payına sahip ürünler özel şartlı ürünlerdir. Ürünün özel durumuna ilişkin ekler bu alana yüklenebilir.

1.2.Açık Arttırma alanı satış işlemini açık arttırma usulü yapılacağını belirtir. Bu durumda ürününüz için fiyat rekabeti ortamı oluşturulur. Bu satış tipinde birden fazla kullanıcı ürününüze teklif verebilir ve siz bu tekliflerden istediğinizi seçerek işleminizi tamamlayabilirsiniz. Dilerseniz açık arttırma süresi dolmadan, herhangi bir teklif üzerinden (maksimumu seçme zorunluluğu olmadan) ürününüzü satabilirsiniz.

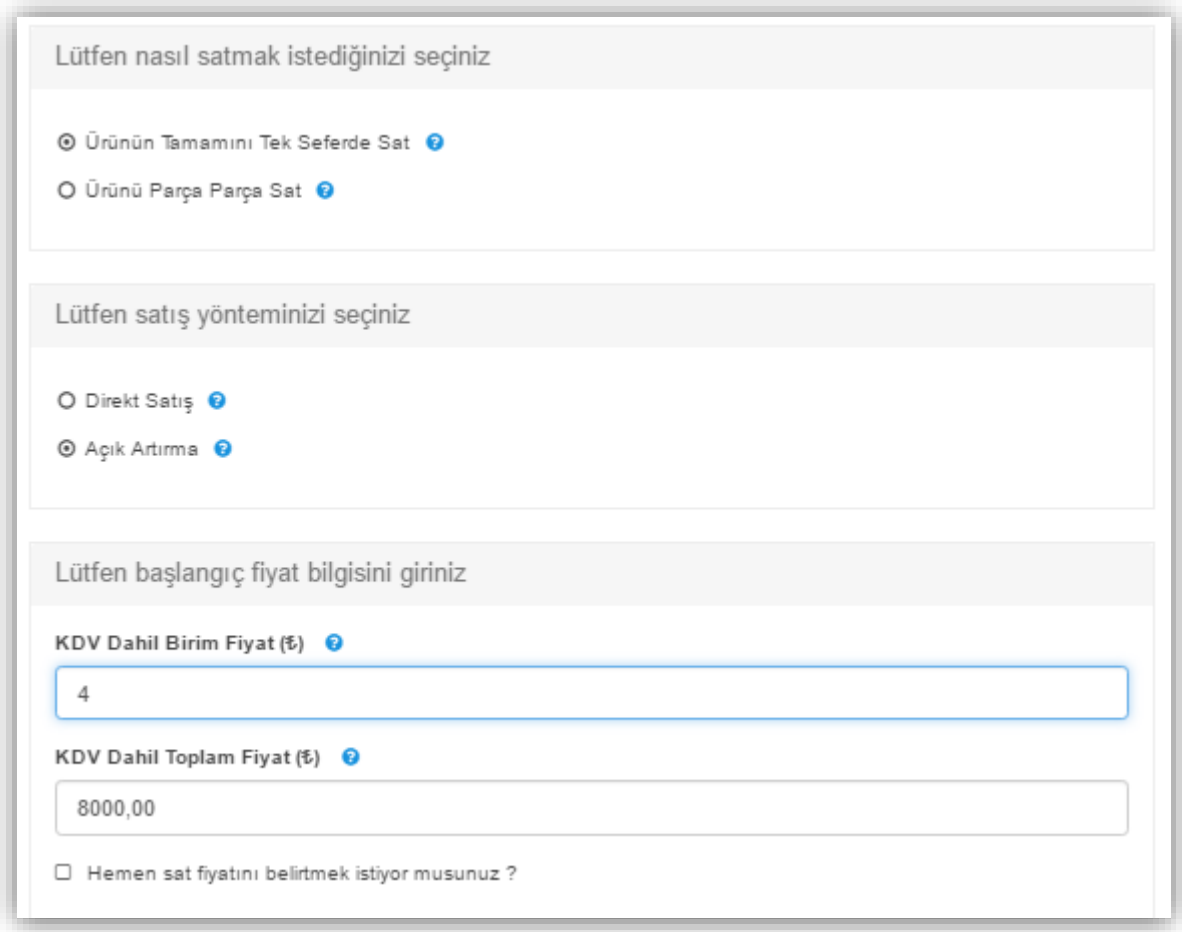

 Hemen Sat Fiyatı alanında açık artırma usulü satışı yapılan ürünler için, açık arttırma sürecinin tamamlanmasını beklemeden ürünün direkt satışının yapılacağı fiyatı belirleyebilirsiniz.

Bu yöntem ile ürünün sahibi maksimum bir satış fiyatı belirler. İlana bu miktarın üzerinde bir teklif gelirse, ürün o alıcıya açık artırma sürecinin tamamlanmasına gerek kalmadan ve teklifi veren taraf fiyat rekabetine girmeden, hemen satılır. Eğer ürününüzü parçalı miktarlar halinde satmak istiyorsanız, Parçalı Sat' ı seçmelisiniz.

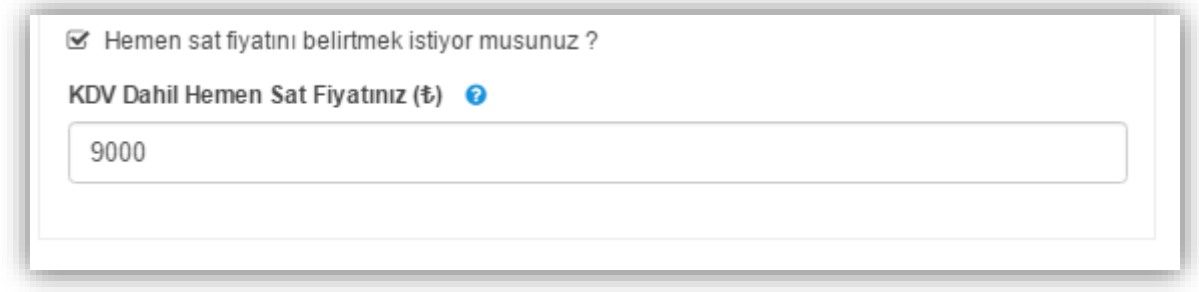

2.Ürünü Parça Parça Sat alanı ilanınızda belirttiğiniz satış miktarını, birden fazla alıcıya parçalara bölerek satışını yapmanızı sağlar.

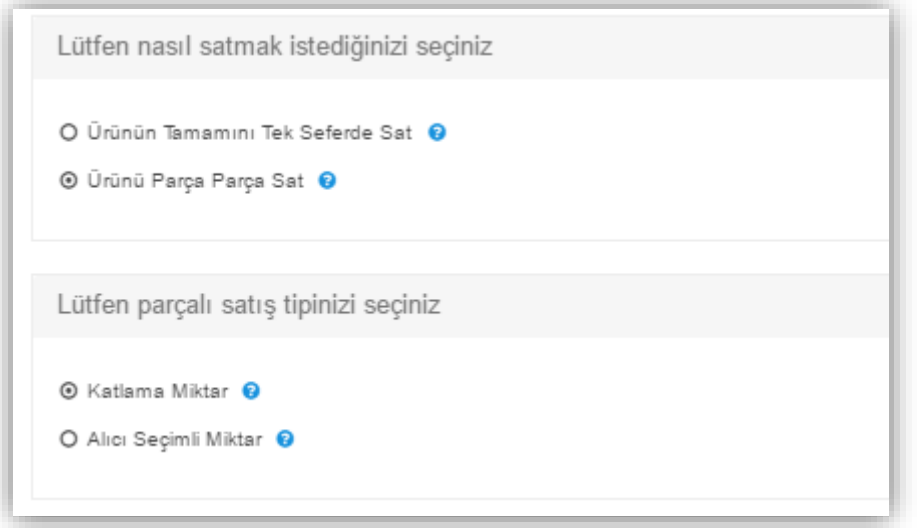

Parçalı Sat seçeneğini tıkladığınızda Katlama Miktar ve Alıcı Seçimli Miktar seçenekleri açılır.

2.1.Katlama Miktar alanında ürününüzü, belirlediğiniz miktar ve o miktarın katları şeklinde satışının yapılmasını sağlar.

Örneğin; toplamda 1500 kg'lık bir satış işlemi yapacaksanız, ürününüzü minimum kotasyon miktarı olmak üzere, eşit aralıklara bölmeniz gerekecektir.

Kotasyon miktarının 500 kg olduğunu varsayarsak minimum vereceğiniz miktar 500 kg olacaktır. Diğer satış miktarları 1000 ve 1500 kg olmak üzere 3 eşit parçalara bölünerek satılır.

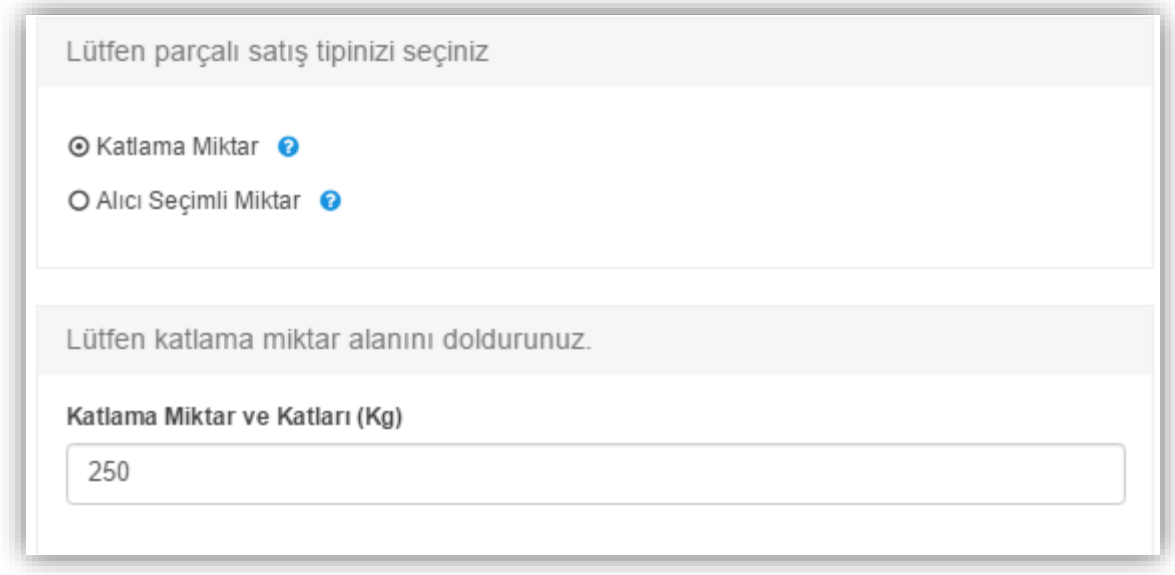

Sabit miktara bölerek satma işleminin bir sonraki adımında fiyat aralıkları seçeneğiniz görüntülersiniz.

2.1.1.Tek Fiyat alanında ürününüzün her bir eşit satış aralıkları için belirlediğiniz ve her miktar için aynı olacak şekilde ilana yansıtılacak olan sabit bir fiyat belirlersiniz.

2.1.2. Miktara Bağlı Değişken Fiyat alanında ise ürününüzün, belirlediğiniz her eşit parça aralığına uygun olarak belirleyebileceğiniz fiyatlar ilana yansıtılır. Yani parçalı miktarları kendine özel fiyat aralıkları ile satarsınız.

Örneğin; toplamda satacağınız ürün miktarının ilk kısmı olan 500 kg - 1000 kg arası 10 TL, 1000 kg – 1500 kg arası 9 TL şeklinde daha çok ürün sattığınız firmaya daha uygun fiyat belirtebilirsiniz.

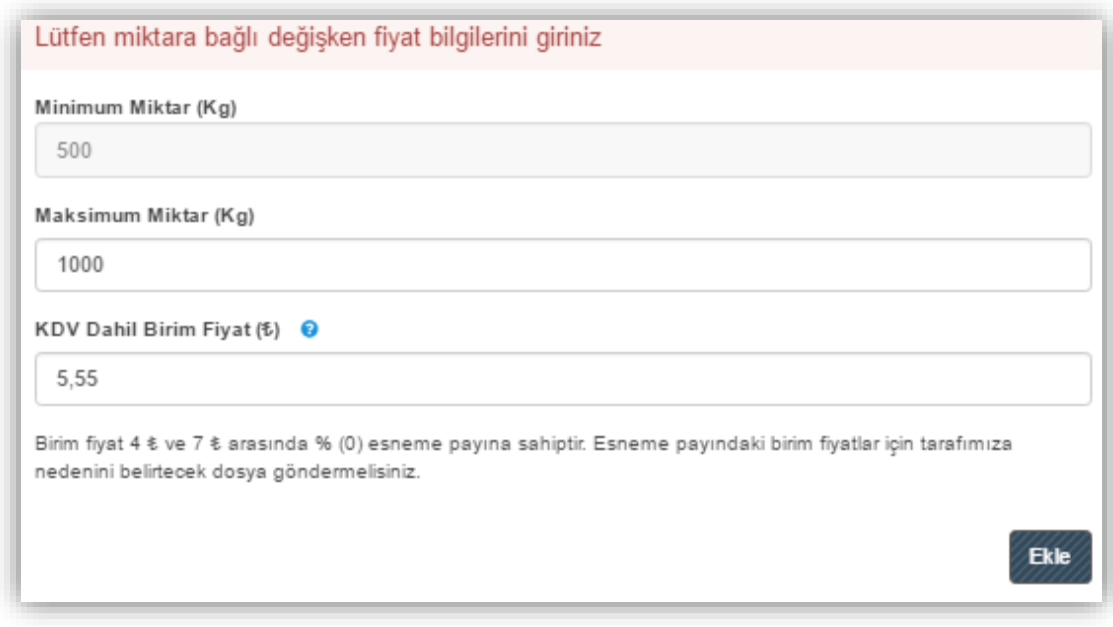

Belirttiğiniz satış aralıklarının birim fiyatını Ekle butonunu kullanarak kaydetmeniz gerekir. Ekle butonuna tıkladığınızda size aralıkların satış miktarını gösteren aşağıdaki bilgi penceresini görüntülersiniz.

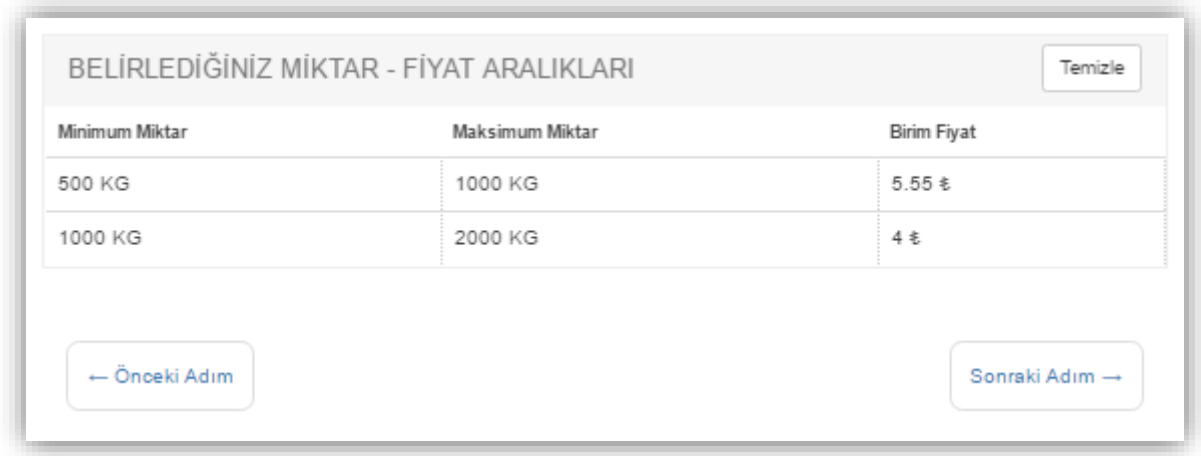

Yukarıda da görüldüğü gibi belirlediğiniz miktarın fiyat aralığı ayrıntılı olarak belirtilir. Eğer bu satış miktarı aralığını ve bu miktarın satış fiyatını değiştirmek isterseniz, Temizle seçeneğini kullanabilirsiniz. Bu durumda yeniden aralık ve bu aralıkların satış fiyatını belirlediğiniz alana yönlendirilirsiniz.

2.2.Alıcı Seçimli Miktar alanı ile ürününüzün belirttiğiniz miktarını eşit parçalar olmak zorunda kalmadan, sadece belirttiğiniz miktar kadar işlem yapılmasına olanak sağlar.

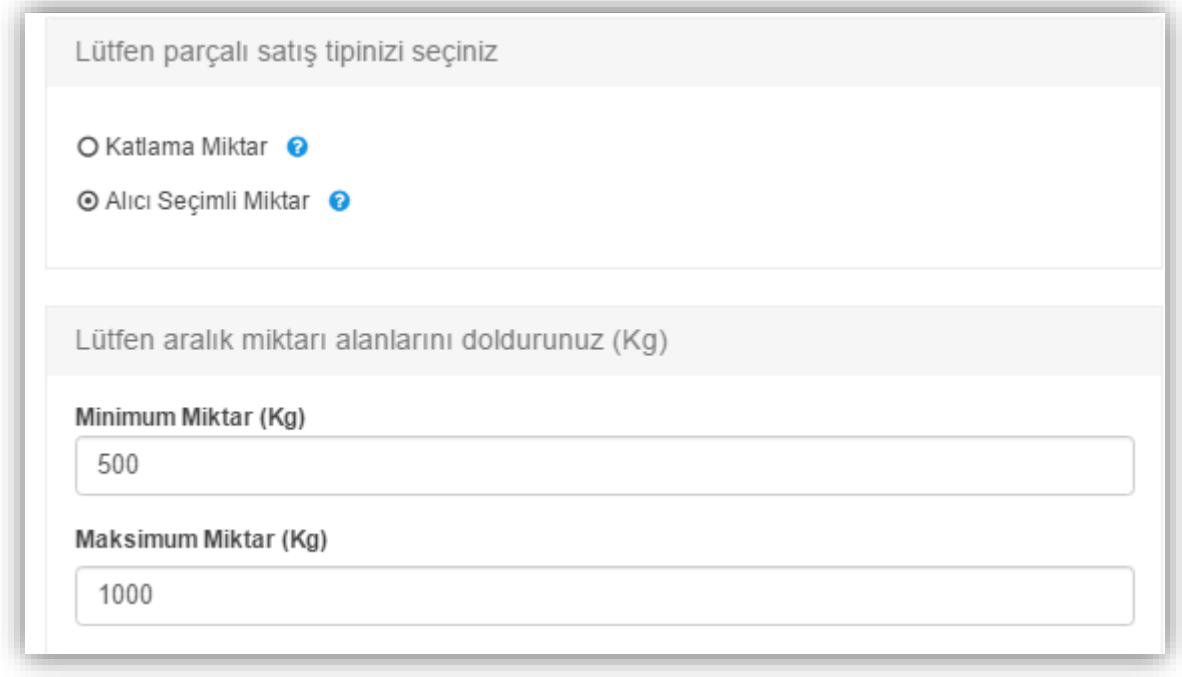

2.2.1.Tek Fiyat alanı ürününüzün belirttiğiniz satış aralığının, sadece o alana özel satış fiyatıdır.

2.2.2.Miktara Bağlı Değişken Fiyat alanında ürününüz için, özel bir satış aralığını belirler ve sadece o aralığa özel olan fiyatlar üzerinden satış yaparsınız. Bu belirteceğiniz aralık örneğin 500 ile 600 kg arasını 9,55 TL, 600 ile 1000 kg arasını 8,45 TL fiyatı ile satmanıza olanak sağlar.

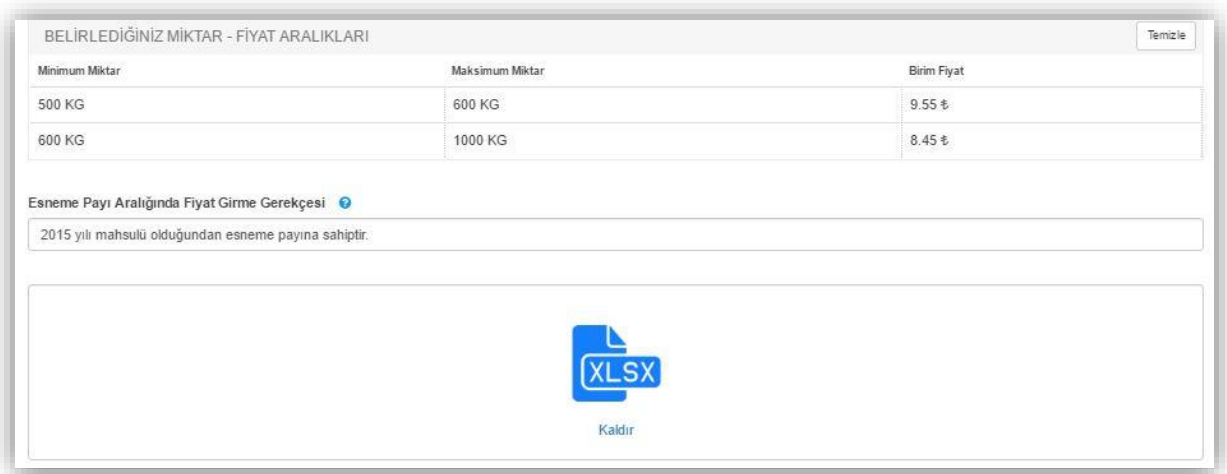

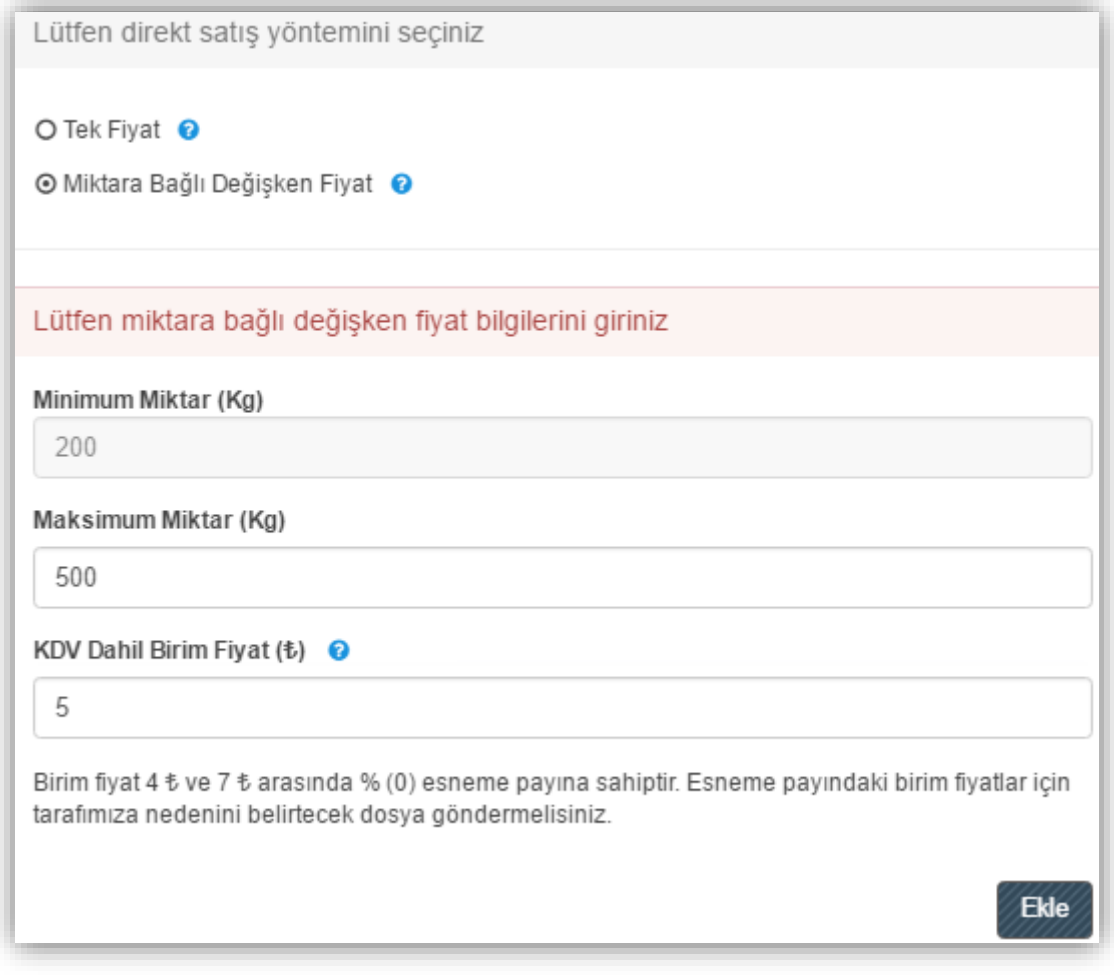

Tüm bu satış işlemi özelliklerini belirledikten sonra, sıra ürünün hangi lojistik şartlar ile ulaştırılacağını belirlemenizi sağlayan Teslimat Detayı adımına gelir.

E-Pazar sistemimizde ürünün firmaya ulaştırılması aşağıdaki üç seçenek ile belirlenir:

- 1. Satıcı Deposu Araçlarda Teslim
- 2. Satıcı Deposunda Teslim
- 3. Alıcı Deposu Araçlarda Teslim
- 4. Alıcı Deposunda Teslim

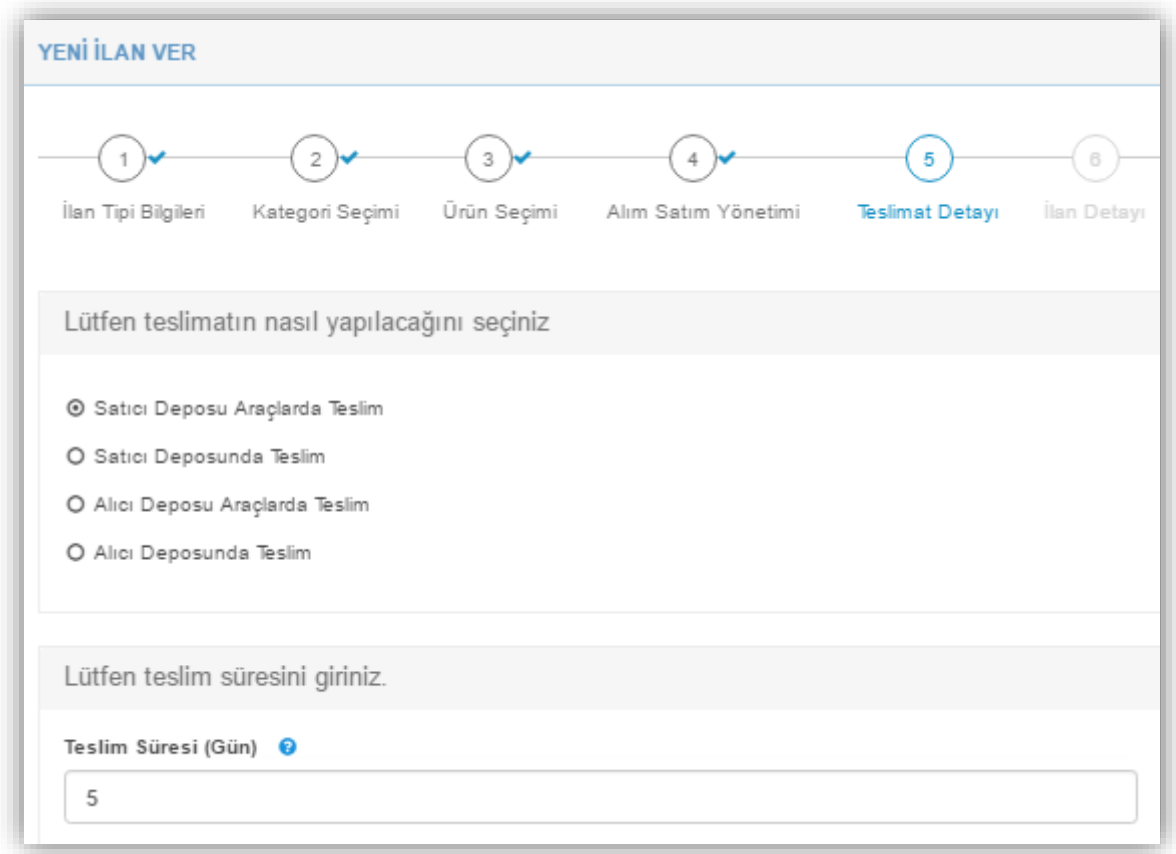

Alıcı veya satıcı tarafın lojistiği sağladığı durumlarda sistemimize ürünü tahmini kaç gün içerisinde kargoya vereceğinizi belirten bir teslim süresi girmeniz yeterli olacaktır. Belirteceğiniz teslim süresi sistemimizde gün cinsinden tutulacaktır.

Lojistik Seçeneklerini de belirledikten sonra ilan verme aşamasının son adımı olan İlan Detayı sayfasına yönlendirilirsiniz.

İlan Detayı sayfasında aşağıdaki başlıklar bulunmaktadır:

İlan Başlığı: İlanınızın, pazardaki diğer kullanıcıların ana sayfaları üzerinde görüntülenecek, ürününüzü açıklayan özet alanıdır.

İlan Detayı: İlan detayı alanı ürününüzün genel özelliklerini ayrıntılı biçimde açıklayabileceğiniz kısımdır. Bu alanda ürününüzü tanıtan metnin yazım özelliklerini (fontu, rengi, karakteri vs.) gibi alanlarını düzenleyebilir, ( $\blacklozenge$ ) ikonu ile seçtiğiniz metne link verebilirsiniz.

Link Verme: İlanınızın herhangi bir alanında, ilanın daha detaylı bilgilerine ulaşılmasını sağlamak veya benzer bir amaçla, kullanıcıları bir web sayfasına yönlendirmek isterseniz, bu seçeneği kullanabilirsiniz.

İlk adım olarak aşağıdaki resimde görüldüğü gibi web sayfasını bağlamak istediğiniz metni seçmeniz gerekir.

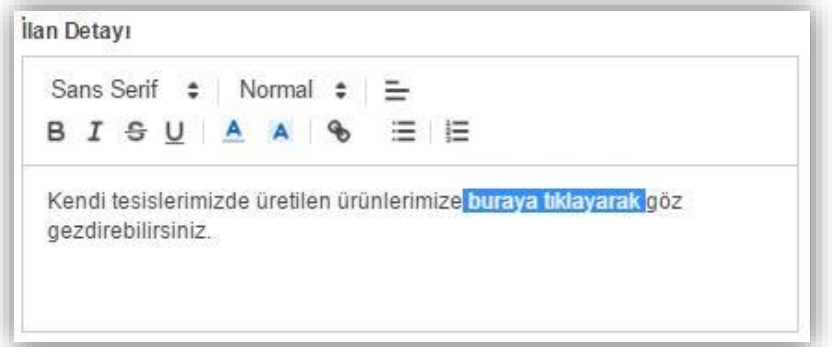

 $\frac{1}{2}$ İkinci adımda ( $\bullet$ ) ikonuna basarak, seçtiğiniz metnin, kullanıcıları hangi web sayfasına yönlendireceğini belirtmeniz gerekir. İkona tıklanınca açılan pencerede Visit URL alanına, ilanınız ile ilgilenen firmalara görüntületmek istediğiniz web sayfasının adresini yazmalısınız. Örneğin aşağıdaki resimde İstanbul Ticaret Borsası'nın web adresi "buraya tıklayarak" kelimelerinin içerisine eklenmiştir.

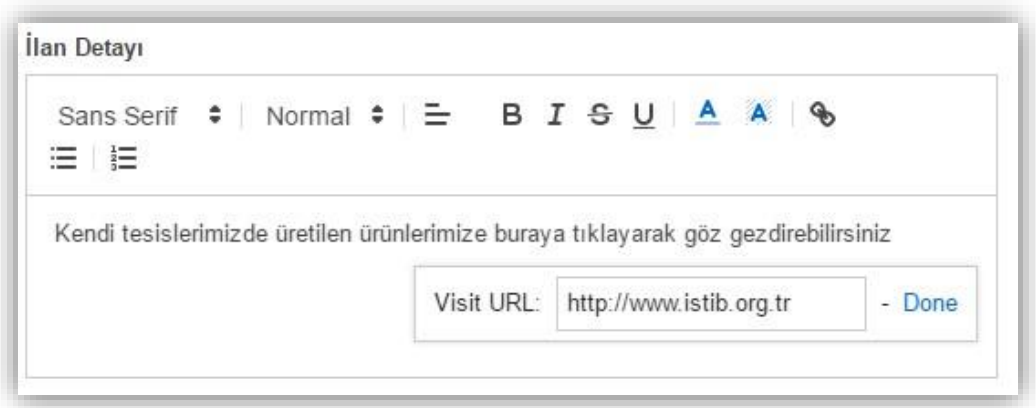

Son olarak Done seçeneğine tıklayarak link verme işlemini bitirebilirsiniz.

Bitiş Tarihi: İlanınızın sistem üzerinde ne zamana kadar görüntüleneceğini bu alandan belirlersiniz.

Menşei: İşlemi yapılacak olan ürünün, üretildiği yeri belirttiğiniz alandır.

Ambalaj Tipi: İşlemi yapılacak olan ürünün, paketlenme şeklini belirttiğiniz alandır.

Mahsul Tarihi: İşlemi yapılacak olan ürünün üretim tarihi bilgisini belirttiğiniz alandır.

İlan Resimleri: İlanınızın pazarda görünmesini istediğiniz resimlerini bu alana ekleyebilirsiniz.

Diğer Dosyalar: İşlemi yapacağınız ürünün sertifikalarını, laboratuvar ve analiz sonuçları vb. belgelerini bu alana ekleyebilirsiniz.

İlan Detayı sayfasında tüm alanları doldurduktan sonra Onaya Gönder butonunu tıklayarak, ilanınızın sistem üzerinde yayımlanması için son adımı da tamamlamış olursunuz.

İlanınızı yönetici onayına sunduktan sonra, Bildirimlerim alanından onay durumunu takip edebilirsiniz. İSTİB tarafından onaylanmayan ilanlar sistem üzerinde görüntülenmez.

Aşağıdaki ekran sistemimize giriş yaptığınızda ilk karşılaşacağınız ekranıdır. Bu sayfa üzerinden sipariş sepetinizi görüntüleyebilir, bülten takibi ve düzenlemesi yapabilir, bilgilerinizi güncelleyebilir, bildirimlerinizin ve açık arttırma usulü verilen ilanlarınızın takibini sağlayabilirsiniz.

### <span id="page-16-0"></span>Alış İlanı

Ana sayfa üzerinde sağ en üst alanda yer alan İlan Ver seçeneğini kullanarak, alış işlemi yapabileceğiniz ilan verebilirsiniz. İlan ver butonuna tıkladığınızda Yeni İlan Ver sayfasına yönlendirilirsiniz.

Bu sayfada ilk adımınız ilan tipinizi belirleyeceğiniz İlan Tipi Bilgileri adımı olacaktır.

Oluşturacağınız bu yeni ilan, sistem üzerinde İstanbul Ticaret Borsası'nın kotasyon listesinde belirlenmiş olan ürünleri satın almak amaçlı bir ilan olacaksa Alış İlanı alanını işaretlemelisiniz.

Aşağıdaki resimde göründüğü gibi, sayfanın sağ tarafında, sistemimize tanımladığınız IBAN numarası ve ad soy ad bilginiz görüntülenir. Düzenle seçeneğini kullanarak bu bilgilerinizi güncelleyebilirsiniz. Güncellediğiniz bilgileriniz yönetici tarafından onaylandıktan sonra bilgilerinizde görüntülenir.

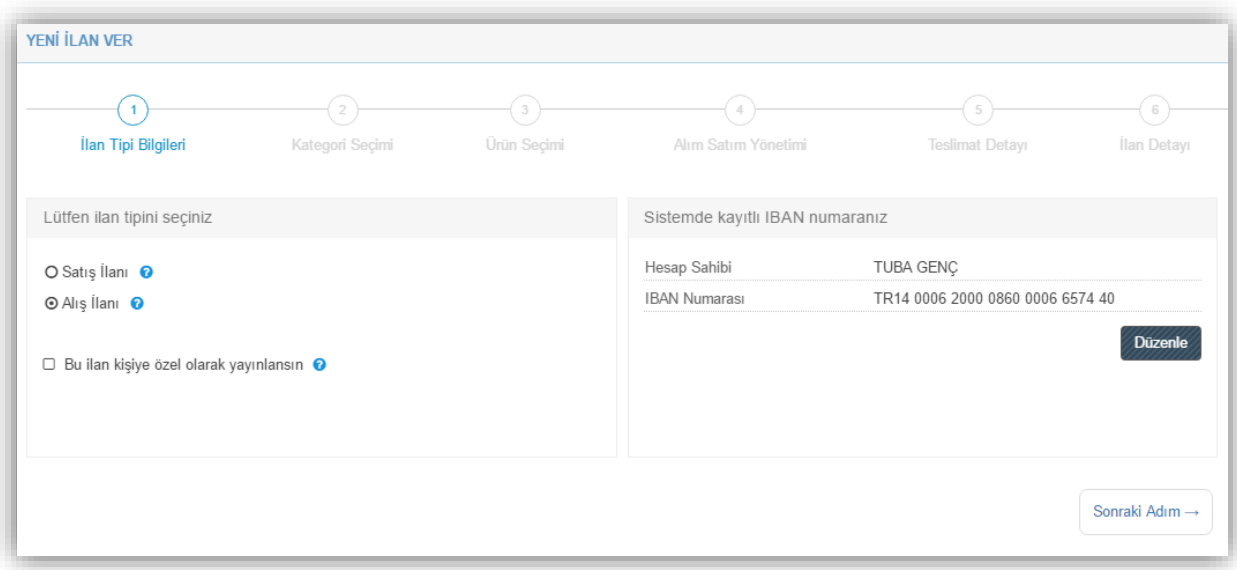

İlan tipini belirledikten sonra Sonraki Adım seçeneği ile bir sonraki adıma geçebilirsiniz.

Bir sonraki adım alış ilanını vermek istediğiniz ürünün kategorisini belirlediğiniz alandır. Aşağıdaki resimde görebileceğiniz gibi, kategori seçimini listeden seçebilir veya ürünün kategori ismine göre arama yaparak belirleyebilirsiniz.

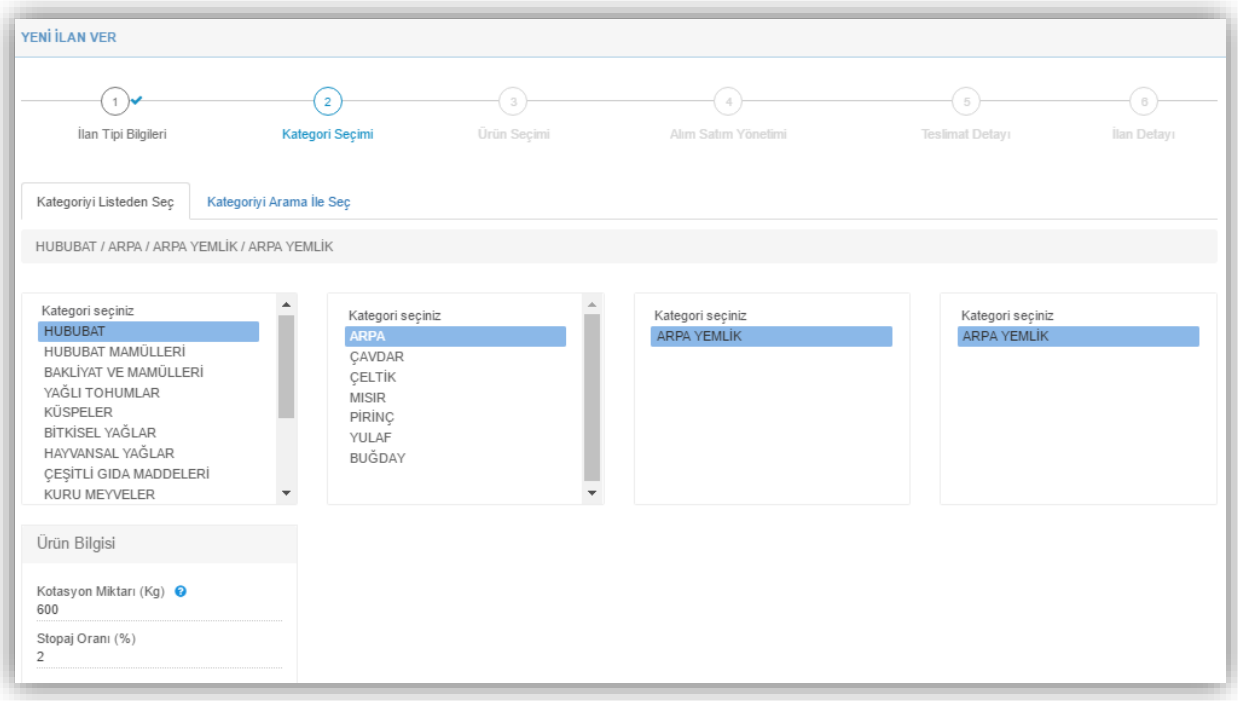

Ürününüzün kategorisini belirlediğiniz bu alanın sol alt kısmında, ürün bilgileri mevcuttur.

Kotasyon Miktarı alanı alış – alış işlemlerinde İstanbul Ticaret Borsası'nın kotasyon listesinde belirlediği ve bir fatura için belirtilen minimum ürün miktarıdır. Sistemimizde ürün grupları için belirlenmiş olan kotasyon miktarının altında işlem yapılamaz.

Stopaj Oranı zirai ürünlerde %2, hayvansal ürünler ise %1'dir.

Stok Miktarınız alanı firmanızın İstanbul Ticaret Borsası'nda bulunan cari hesap kayıtlarındaki alım ve satımlar neticesinde stokunuzda kalan ürün miktarını belirtir. Stok miktarınız sistem tarafından otomatik olarak güncellenir.

Ürününüzün kategorisini seçtikten sonra bir sonraki adım Ürün seçimi adımıdır.

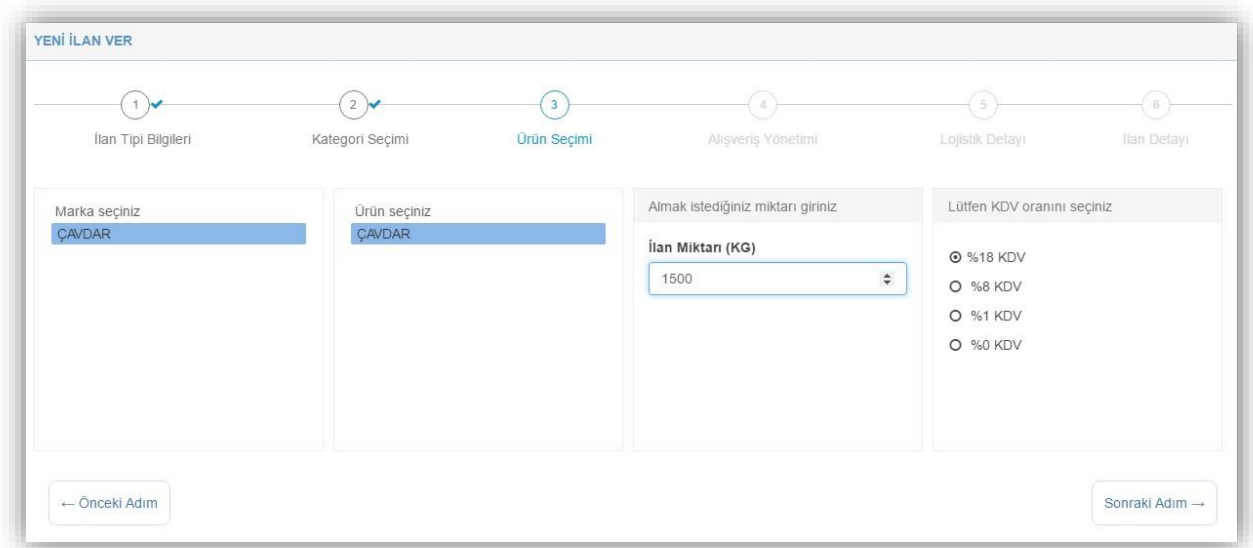

Bu adımda satın alacağınız ürünün marka bilgisini, satın almak istediğiniz miktarı ve KDV oranını belirlersiniz.

Satın almak istediğiniz miktar, kotasyon listesinde belirlenen miktardan az olamaz.

Belirlenen bu miktardan daha az bir miktar girdiğinizde aşağıda görüntülenen, ürünün minimum kotasyon miktarını da belirten bu uyarı mesajı ile karşılaşırsınız.

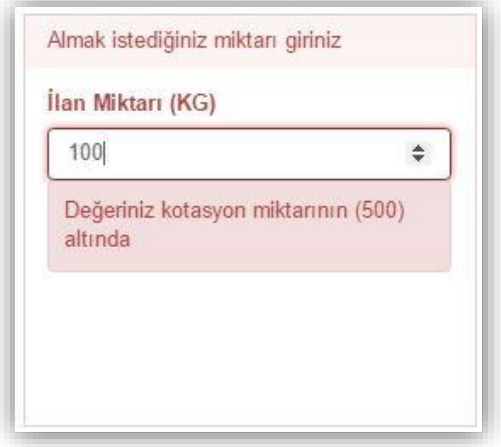

KDV Oranı belirleme alanı, faturada keseceğiniz KDV oranını belirlediğiniz alandır.

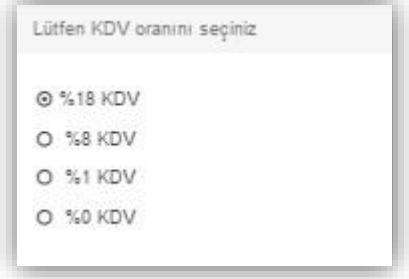

Ürün seçimi aşamasını tamamladıktan sonra Sonraki Adım seçeneğine tıklayarak, Alım Satım Yönetimi adımına yönlendirilirsiniz. Bu adımda alış işlemini tek seferde mi yoksa parçalı olarak mı yapmak istediğinizi belirler, alış yönteminizi seçer, alış işleminiz için birim fiyat belirler ve işleminizin toplam tutarını görüntülersiniz.

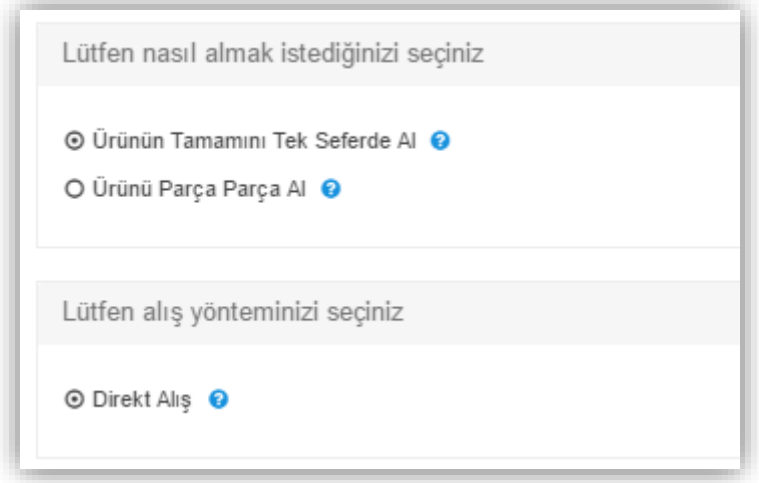

1.Ürünün Tamamını Tek Seferde Al alanı ile belirttiğiniz miktardaki ürünün tamamının, tek seferde alışını yapabilirsiniz.

1.1.Direkt Alış alanı ile belirttiğiniz miktar ürün alışının tamamının, tek seferde alışını yapacağımızı belirtir.

KDV Dâhil Birim Fiyat alanında belirlediğiniz oranda KDV tutarının, ürünün birim fiyatına eklemiş halini belirtirsiniz. Birim fiyatın minimum değeri İstanbul Ticaret Borsası tarafından belirlenir.

KDV Dâhil Toplam Fiyat alanında yapılacak alış işlemi miktarı ve ürünün birim fiyatı doğrultusunda oluşan toplam fiyatına, KDV tutarının eklenmiş halidir.

2. Ürünü Parça Parça Al alanı ilanınızda belirttiğiniz miktarda ürünün, parçalar halinde alışını yapabilmenizi sağlar.

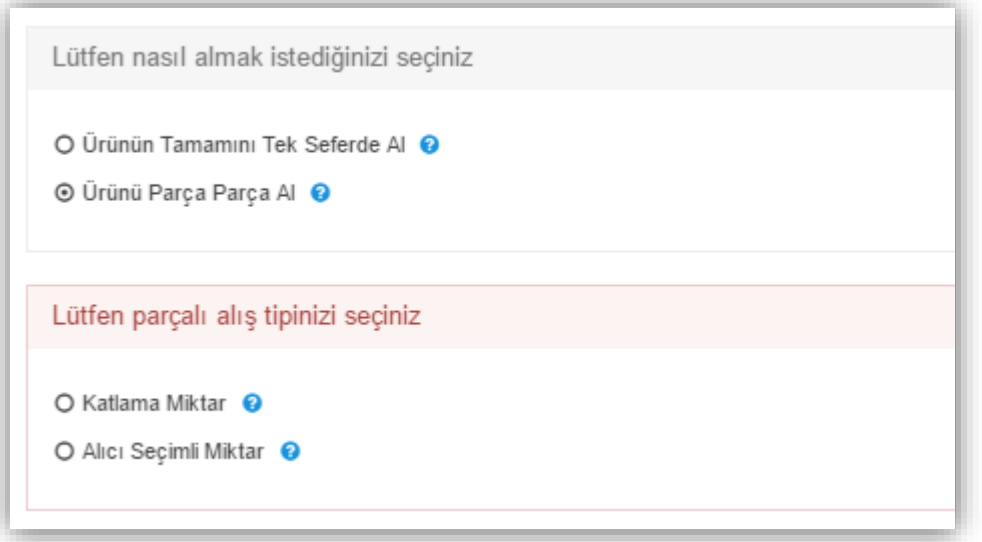

Parçalı Al seçeneğini tıkladığınızda Katlanma Miktar ve Alıcı Seçimli Miktar seçenekleri açılır.

2.1.Katlanma Miktar alanı belirlediğiniz miktar ve o miktarın katları şeklinde alış işlemi yapılmasını sağlar.

Örneğin; toplamda 1500 kg'lık bir alış işlemi yapacaksanız, satın alacağınız ürün miktarını minimum, kotasyon miktarı olacak şekilde, eşit aralıklar olarak belirtmeniz gerekecektir. Kotasyon miktarının 500 kg olduğunu varsayarsak, satın alma ilanı verebileceğiniz minimum miktar 500 kg olacaktır. Diğer alış işlemi miktarlarını ise, 500 kg'ın katları olacak şekilde, 1000 ve 1500 kg olarak belirtmelisiniz.

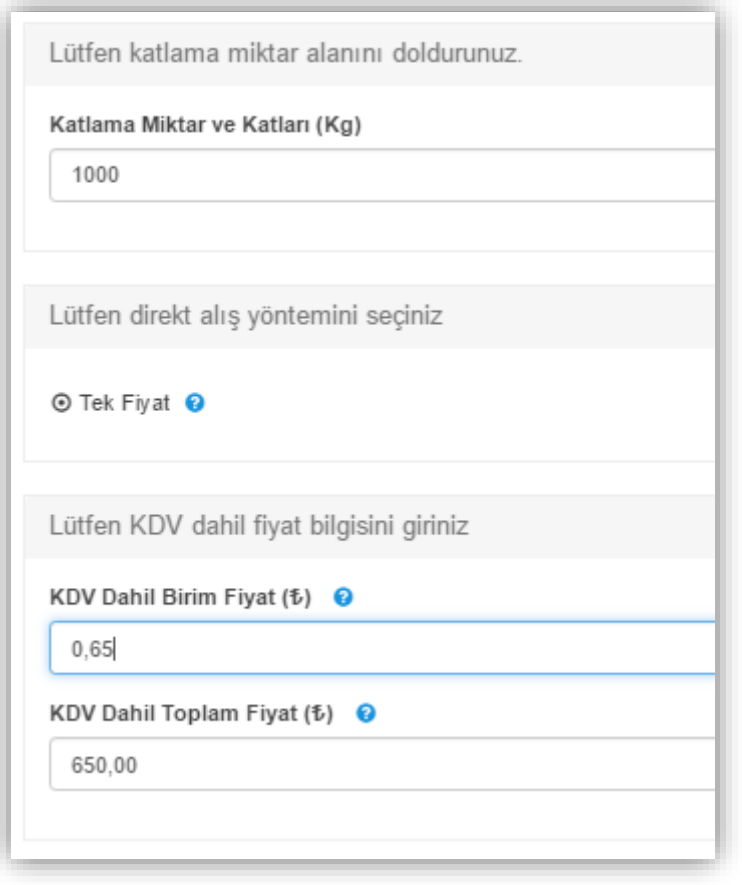

Sabit miktarlar halinde, parçalı olarak alım yapacağınızı belirttiğiniz işlemin bir sonraki adımında, fiyat aralıkları seçeneğini görüntülersiniz.

2.1.1.Tek Fiyat alanında satın alacağınız ürünün eşit alış aralıkları için belirlediğiniz ve her eşit miktar alım için aynı olacak şekilde ilana yansıtılan, sabit bir fiyat belirlersiniz.

Örneğin; toplamda 1000 kg arpa satın alacağınızı varsayalım. Parçalı Al seçeneğimizin Sabit Fiyat kriteri ile ürünün 500 kg'lık her bir paçasını 9 TL'den satın almak istediğinizi belirtebilirsiniz.

2.1.2.Miktara Bağlı Değişken Fiyat alanında ise ürünün, belirlediğiniz her parça aralığına uygun fiyatlar ilana yansıtılır. Yani belirlediğiniz parçalı miktarları, kendine özel fiyat aralıkları ile satın almak istediğinizi belirtirsiniz.

Örneğin; toplamda satın alacağınız ürün miktarının ilk kısmı 500 kg - 1000 kg arası olsun. 500 kg'lık bu Aralığı 10 TL 'den, ikinci parça olarak belirlediğiniz 1000 kg – 1500 kg arası olan diğer 500 kg'lık parçayı ise 9 TL 'den almak istediğinizi belirtebilirsiniz.

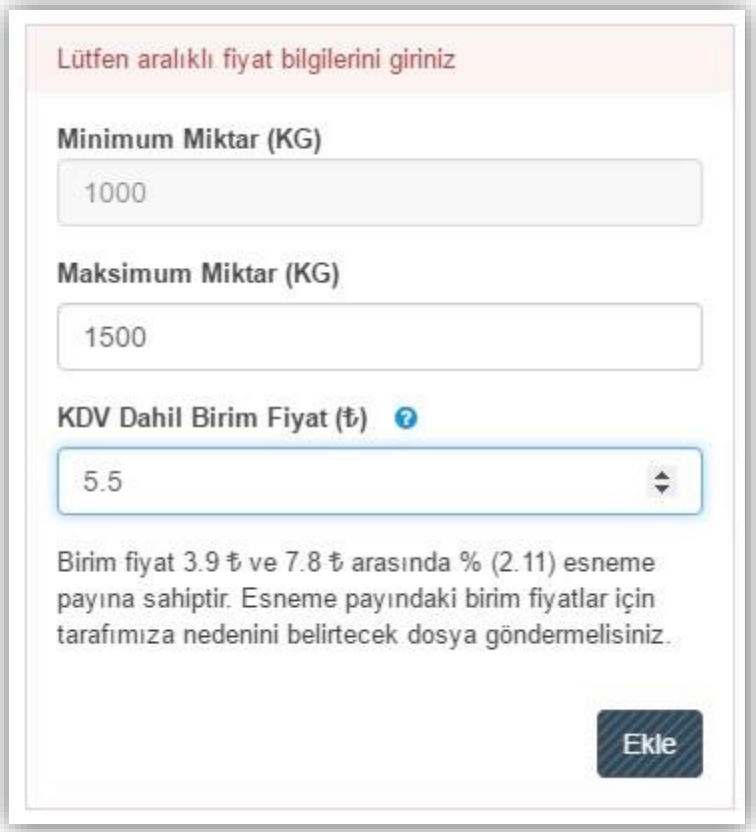

Belirttiğiniz alış aralıklarının birim fiyatını Ekle butonunu kullanarak kaydetmeniz gerekir. Ekle butonuna tıkladığınızda size aralıkların alış miktarını gösteren aşağıdaki bilgi penceresini görüntülersiniz.

Yukarıda da görüldüğü gibi belirlediğiniz miktarların fiyat aralıkları ayrıntılı olarak gösterilir.

Eğer alış miktarı aralıklarını veya bu miktarların alış fiyatını değiştirmek isterseniz, Temizle seçeneğini kullanabilirsiniz. Bu durumda yeniden aralık ve bu aralıkların alış fiyatını belirlediğiniz alana yönlendirilirsiniz.

2.2. Alıcı Seçimli Miktar alanı satın almak istediğiniz ürünü, eşit parçalar belirtmek zorunda olmadan, belirttiğiniz miktarların, belirteceğiniz fiyatlardan alışını yapmak istediğinizi belirten alandır.

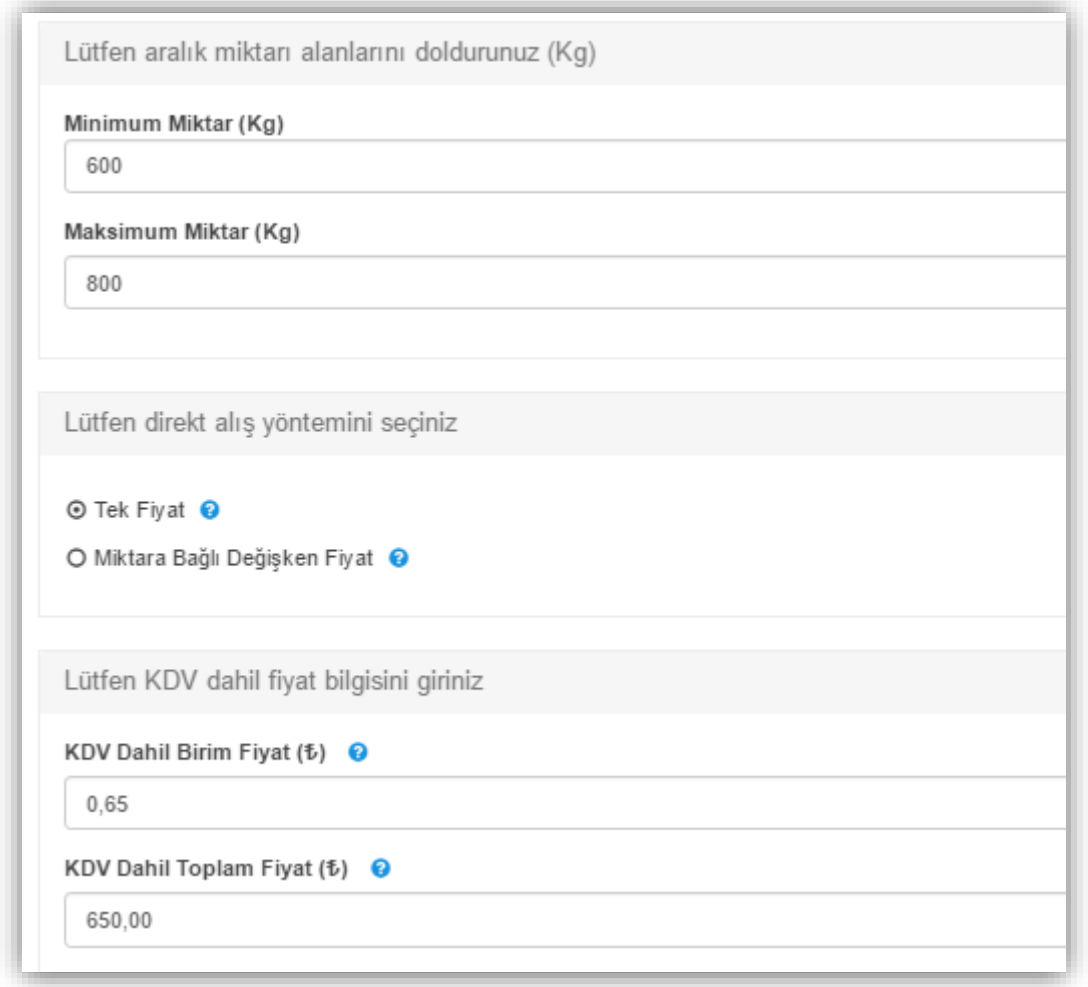

2.2.1.Tek Fiyat alanı belirlediğiniz alış aralığının, sadece o alana özel alış fiyatıdır.

2.2.2.Miktara Bağlı Değişken Fiyat alanında satın alacağınız ürün için, özel bir alış aralığını belirler ve sadece o aralığa özel olan fiyatlandırma kriterinizi belirtirsiniz. Bu belirteceğiniz aralık örneğin 500 kg ile 600 kg arasını 9,55 TL'den, 600 kg ile 1000 kg arasını 8,45 TL'den satın almak istediğinizi gösterir.

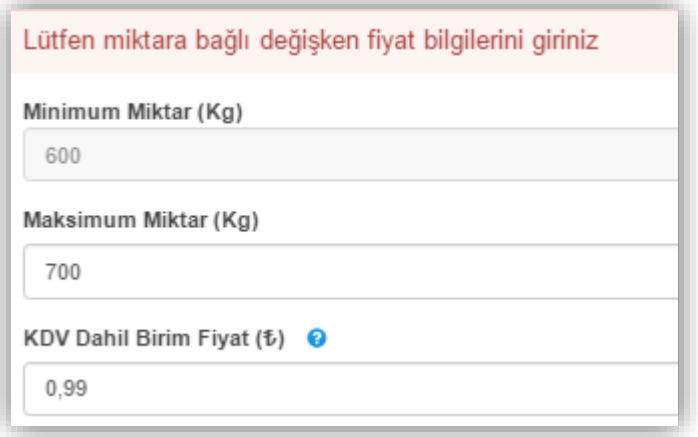

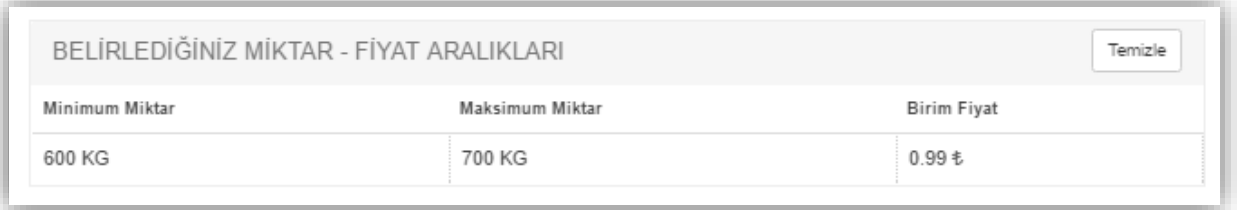

Tüm bu alış işlemi özelliklerini belirledikten sonra, sıra ürünün hangi lojistik şartlar ile tarafınıza ulaştırılacağını belirlediğiniz Teslimat Detayı adımına gelir.

E-Pazar sistemimizde ürünün firmaya ulaştırılması aşağıdaki dört seçenek ile belirlenir:

- 1. Satıcı Deposu Araçlarda Teslim
- 2. Satıcı Deposunda Teslim
- 3. Alıcı Deposu Araçlarda Teslim
- 4. Alıcı Deposunda Teslim

Teslimat seçeneklerini de belirledikten sonra ilan verme aşamasının son adımı olan İlan Detayı sayfasına yönlendirilirsiniz.

İlan Detay sayfasında aşağıdaki başlıklar bulunmaktadır:

İlan Başlığı: İlanınızın, pazardaki diğer kullanıcıların ana sayfaları üzerinde görüntülenecek, satın almak istediğiniz ürünü açıklayan özet alanıdır. İlan Detayı: İlan detayı alanı satın almak istediğiniz ürünün genel özelliklerini ayrıntılı biçimde belirtebileceğiniz kısımdır.

İlan Resimleri: İlanınızın pazarda görünmesini istediğiniz resimlerini bu alana ekleyebilirsiniz.

Diğer Dosyalar: İşlemi yapacağınız ürünün sertifikalarını, laboratuvar ve analiz sonuçları vb. belgelerini bu alana ekleyebilirsiniz

Bu alanda satın almak istediğiniz ürünün kriterlerini belirten metnin yazım özelliklerini (fontu, rengi, karakteri vs.) gibi alanlarını düzenleyebilir, ( ) ikonu ile sectiğiniz metne link verebilirsiniz.

Link Verme: İlanınızın herhangi bir alanında, ilanın daha detaylı bilgilerine ulaşılmasını sağlamak veya benzer bir amaçla, kullanıcıları bir web sayfasına yönlendirmek isterseniz, bu seçeneği kullanabilirsiniz.

İlk adım olarak aşağıdaki resimde görüldüğü gibi web sayfasını bağlamak istediğiniz metni seçmeniz gerekir.

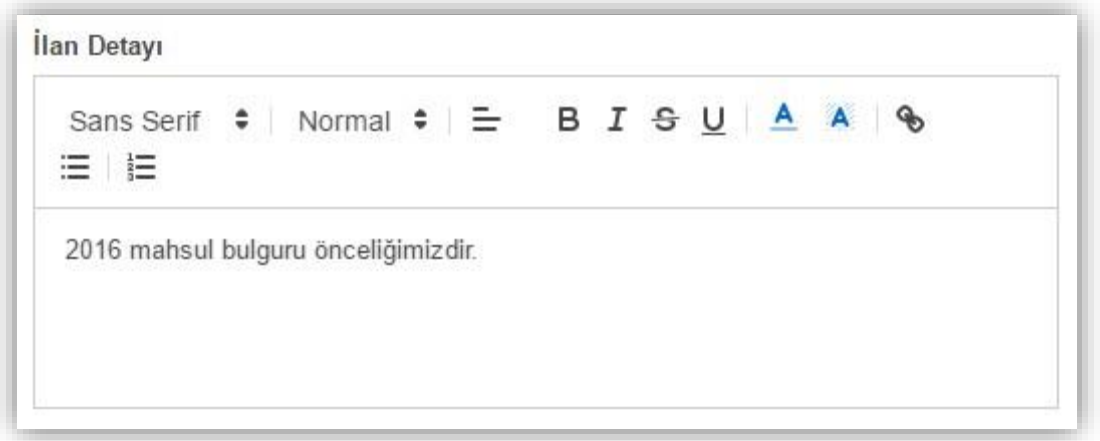

İkinci adımda ( $\bullet$ ) ikonuna basarak, seçtiğiniz metnin, kullanıcıları hangi web sayfasına yönlendireceğini belirtmeniz gerekir. İkona tıklanınca açılan pencerede Visit URL alanına görüntülenmesini istediğiniz sayfanın web adresini yazmalısınız.

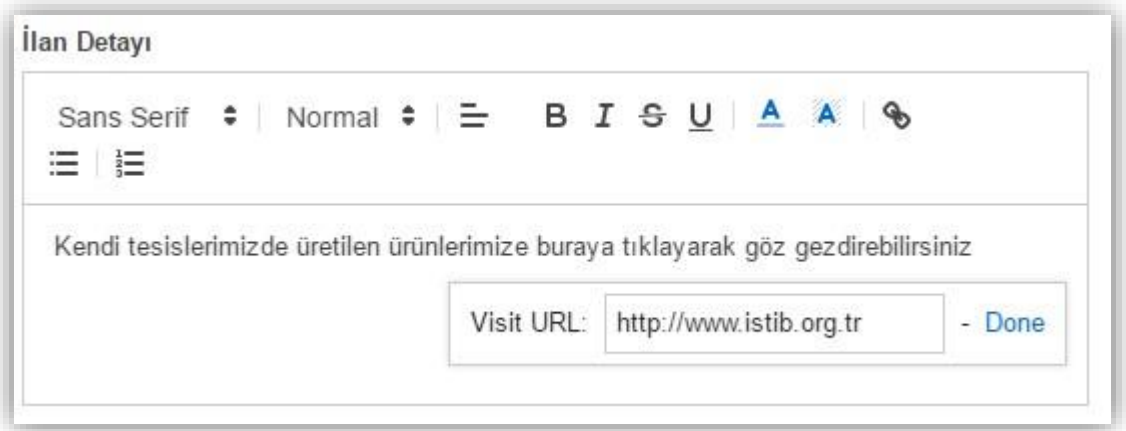

Son olarak Done seçeneğine tıklayarak link verme işlemini bitirebilirsiniz.

Bitiş Tarihi: İlanınızın sistem üzerinde ne zamana kadar görüntüleneceğini bu alandan belirlersiniz.

İlan Resimleri: İlanınızın pazarda görünmesini istediğiniz resimlerini bu alana ekleyebilirsiniz.

Diğer Dosyalar: Satın almak istediğiniz ürünün kalite standartlarını belirleyecek ve satıcı firmada bulunmasını istediğiniz kriterlerin varlığını belgeleyecek dokümanların, sertifikaların, laboratuvar veya analiz sonuçlarını bu alana ekleyebilirsiniz.

İlan Detayı sayfasında tüm alanları doldurduktan sonra Onaya Gönder butonunu tıklayarak, ilanınızın sistem üzerinde yayımlanması için son adımı da tamamlamış olursunuz.

İlanınızı yönetici onayına sunduktan sonra, Bildirimlerim alanından onay durumunu takip edebilirsiniz. Yönetici tarafından onaylanmayan ilanlar sistem üzerinde görüntülenmez.

## <span id="page-25-0"></span>Kişiye Özel İlanlar

Bir ilanı sadece bir firmanın görüntüleyebilmesini istiyorsanız ilanınızı Bu İlan Kişiye Özel Olarak Yayınlansın seçeneği üzerinden yayınlamalısınız. Kişiye özel yani bir firmaya özel yayınlanan ilanlar, diğer e-Pazar kullanıcıları tarafından görülemezler.

Bu ilan tipinin amacı, firmaya özel ve doğrudan satış yapmayı sağlamaktır.

Kişiye özel ilan vermek için, ilan tipi seçeneklerinden Bu İlan Kişiye Özel Olarak Yayınlansın opsiyonunu seçmelisiniz. Aşağıdaki resimde görüleceği gibi karşı firmanın ticaret sicil numarasını biliyor olmanız gerekmektedir.

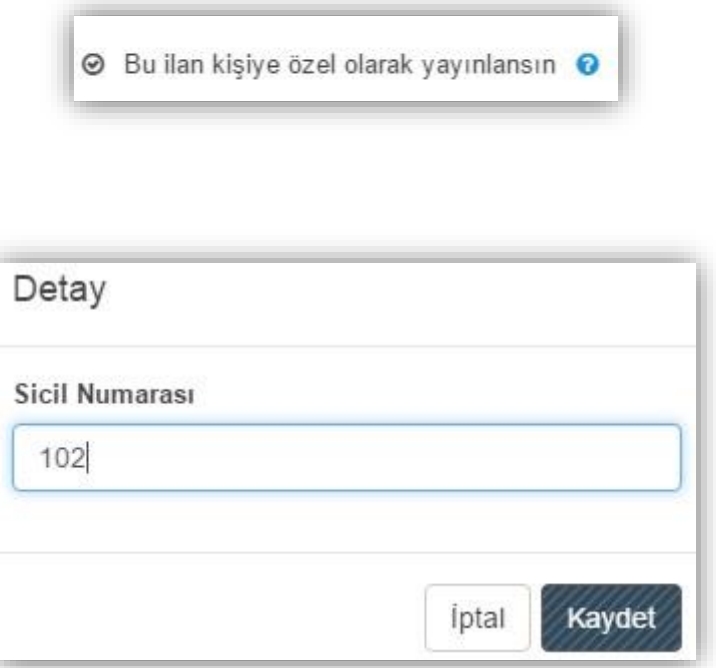

Detay kutucuğuna karşı firmanın ticaret sicil numarasını girdikten sonra Kaydet butonuna tıklamanız gerekir. Sicil numarasını kaydettiğinizde karşınıza aşağıdaki ekran gelir.

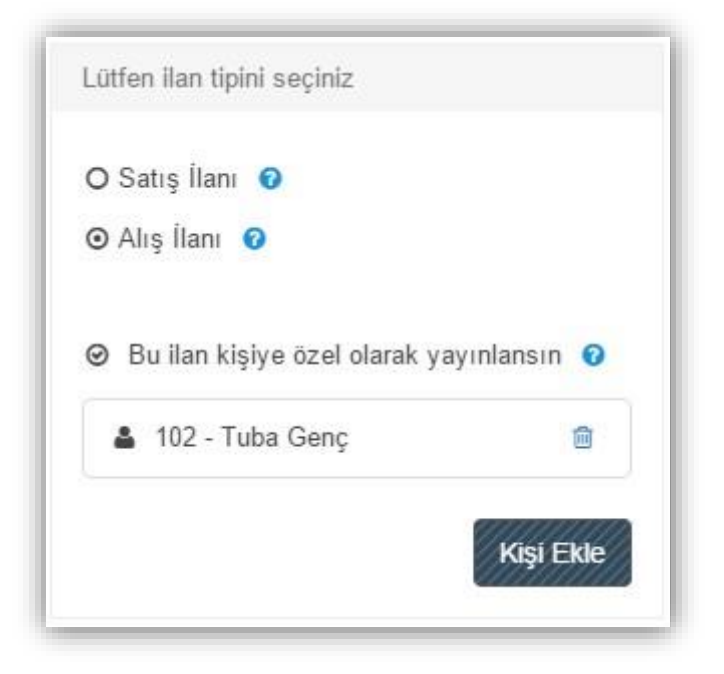

Yanlış firmayı eklediyseniz, listede sicil numarası ile görüntülenen firmanın yanındaki (  $\Box$ ) çöp kutusu ikonunu kullanarak eklediğiniz firmayı silip, yenisini ekleyebilirsiniz.

İlan tipi seçeneğinin altında girdiğiniz sicil numarasına kayıtlı olan firma görüntülenir. Satış ilanı vermek istediğiniz firma, listeye eklenen firma ise, Sonraki Adım seçeneği ile ilan verme işleminize devam edebilirsiniz.

# <span id="page-26-0"></span>Bültenlerim

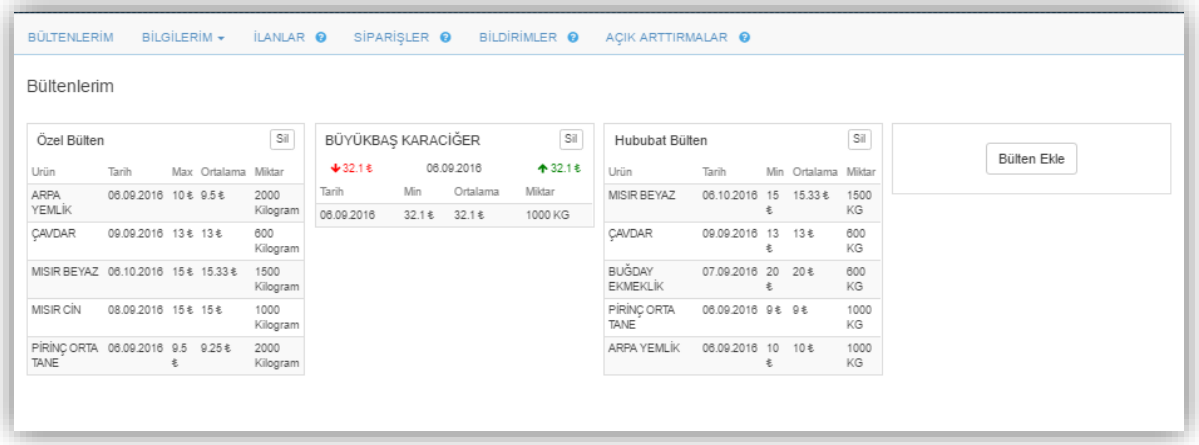

Bu ekrandaki Bültenlerim alanı, seçtiğiniz kategorilerdeki ürünlerin çeşitli bilgilerini, özel olarak ana sayfanızdan takip edebilmenizi sağlar.

Bülten Ekle butonuna basınca, Detaylı Bülten sayfasına yönlendirilirsiniz. Bu sayfada bülteninize almak istediğiniz ürünü, ürün adına göre arama yaparak bulabilir veya kategoriler içerisinden ürün seçebilirsiniz.

Seçtiğiniz ürünleri Bültenlerime Kaydet butonuna tıkladıktan sonra aşağıdaki ekrana yönlendirilirsiniz.

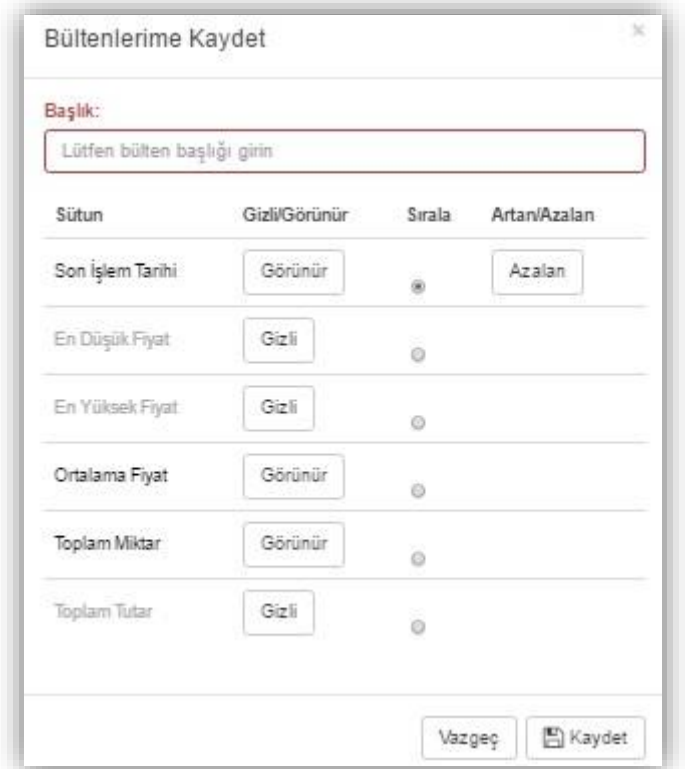

Bültenlerimde görüntülenmesini istediğiniz alanları kısıtlamak için Görünür - Gizli butonunun üzerine tıklayarak, bu alanların görünürlüğünü değiştirebilirsiniz. Aynı şekilde Artan / Azalan butonu ile listenizdeki verileri artan ya da azalan sırada görüntüleyebilirsiniz. Bülteninize bir bülten başlığı da ekledikten sonra Kaydet butonunu kullanarak, bülteninizi ana sayfanıza ekleyebilirsiniz.

Seçtiğiniz ürünün detaylı bülteni sağ tarafta seçiminize göre Günlük, Haftalık, Aylık veya Yıllık olarak görüntülenir.

Bülten alanında, ürünün belirttiğiniz periyottaki son işlem tarihini, en düşük- en yüksek- ortalama fiyatını, toplam işlem miktarını ve yapılan işlemlerin toplam tutarını görüntüleyebilirsiniz.

- > Son İslem Tarihi seçtiğiniz ürünlerin borsada tescili yapılan son alış veya satış işleminin tarihidir.
- > En Düşük Fiyat ürünün en düşük olarak hangi fiyattan işlem gördüğünü gösteren fiyattır.
- En Yüksek Fiyat ürünün en yüksek olarak hangi fiyattan işlem gördüğünü gösteren fiyattır.
- Ortalama Fiyat ürünün belirlediğiniz periyottaki alış veya satış işlemlerinin ortalama fiyattır.
- Toplam Miktar bültene alınacak ürünün belirttiğiniz periyottaki (haftalık veya yıllık gibi) toplam alış veya satış miktarıdır.
- > Toplam Tutar ise bültene alınan ürünün belirttiğiniz periyottaki toplam alış satış işlemlerinin tutarıdır.

# <span id="page-28-0"></span>Bilgilerim

### <span id="page-28-1"></span>Ticari Sicil Bilgilerim

Bu bilgiler Ticari Sicil verilerinden çekilmektedir ve e-pazar sistemine otomatik olarak aktarıldığından değiştirilemez alandır.

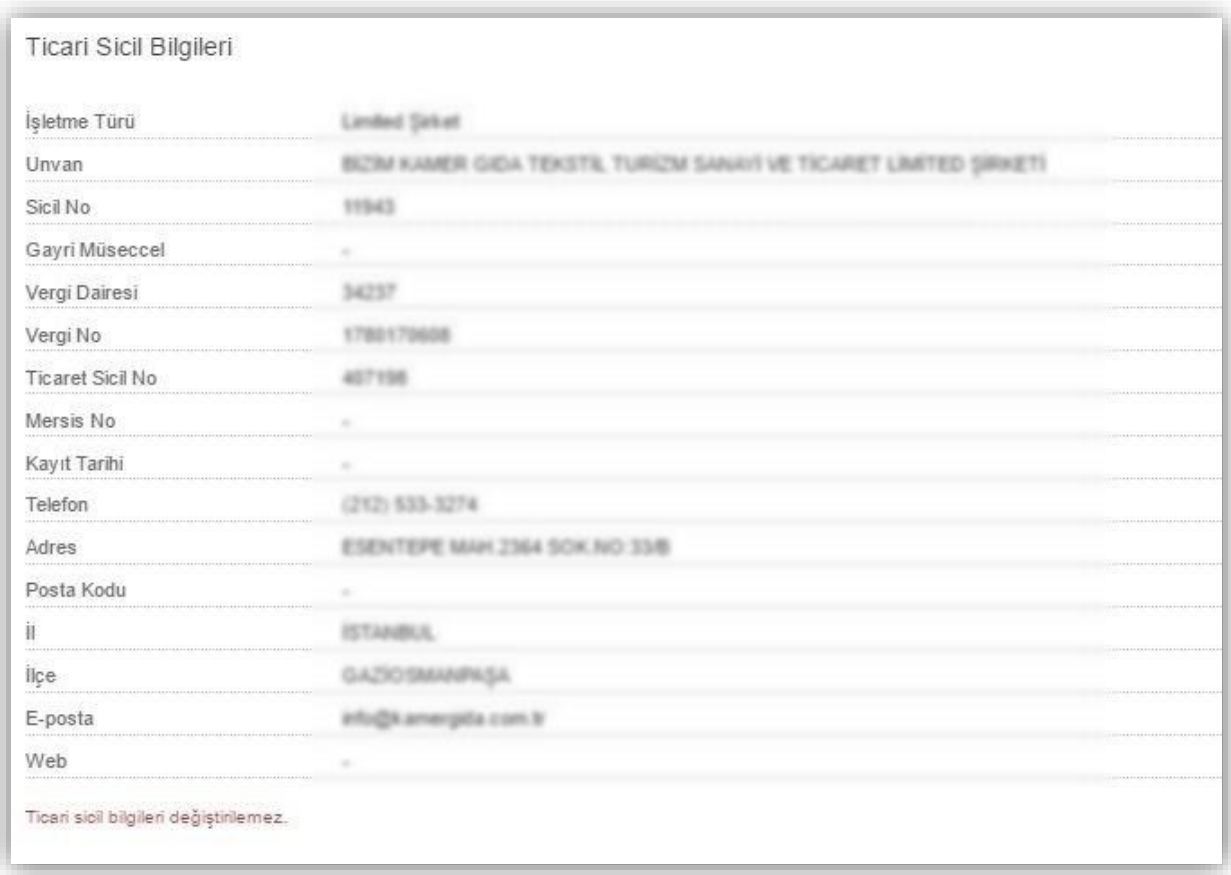

## <span id="page-28-2"></span>İletişim Bilgileri

Sistemimize kullanıcılar tarafından tanımlanan bilgileridir. Düzenle seçeneğini kullanarak bu bilgileri güncelleyebilirsiniz. Güncellediğiniz bilgileri yönetici tarafından onaylandıktan sonra profilinizde görüntüleyebilirsiniz.

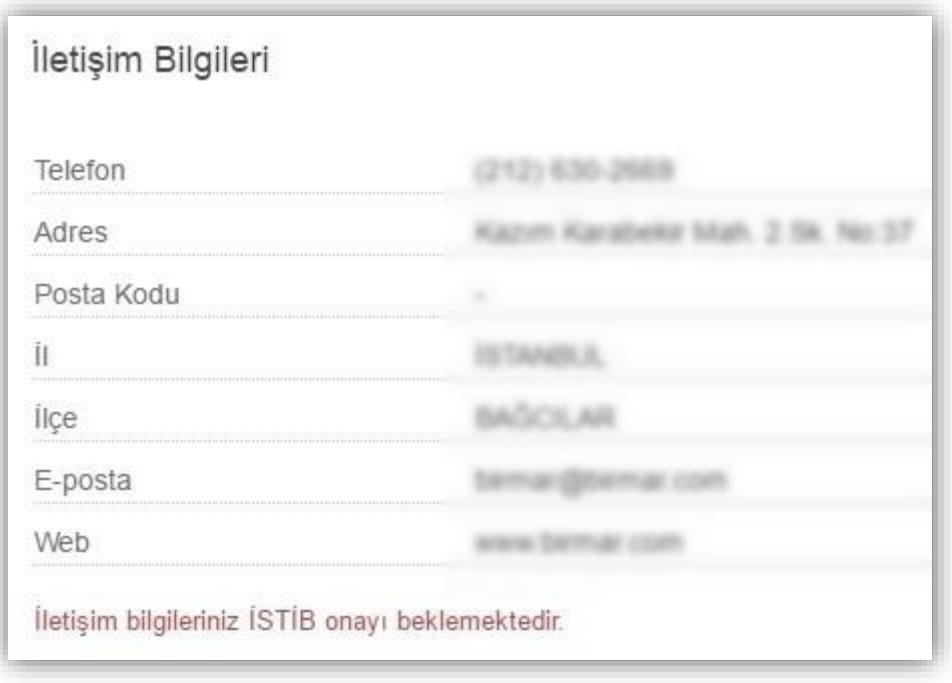

#### <span id="page-29-0"></span>Adreslerim

Bu alandan fatura ve teslimat adreslerinizi ekleyebilir, düzenleyebilir ve silebilirsiniz. Ayrıca Excel'e Aktar seçeneği ile tüm adreslerinizi, rapor alarak inceleyebilirsiniz.

Yeni bir fatura veya teslimat adresi eklemek istediğinizde Yeni Ekle butonuna tıklayınız ve adres bilgilerinizi girdikten sonra Kaydet butonuna tıklayınız. Eklediğiniz bu bilgiler yönetici tarafından onayladıktan sonra sistemimizde görüntülenecektir.

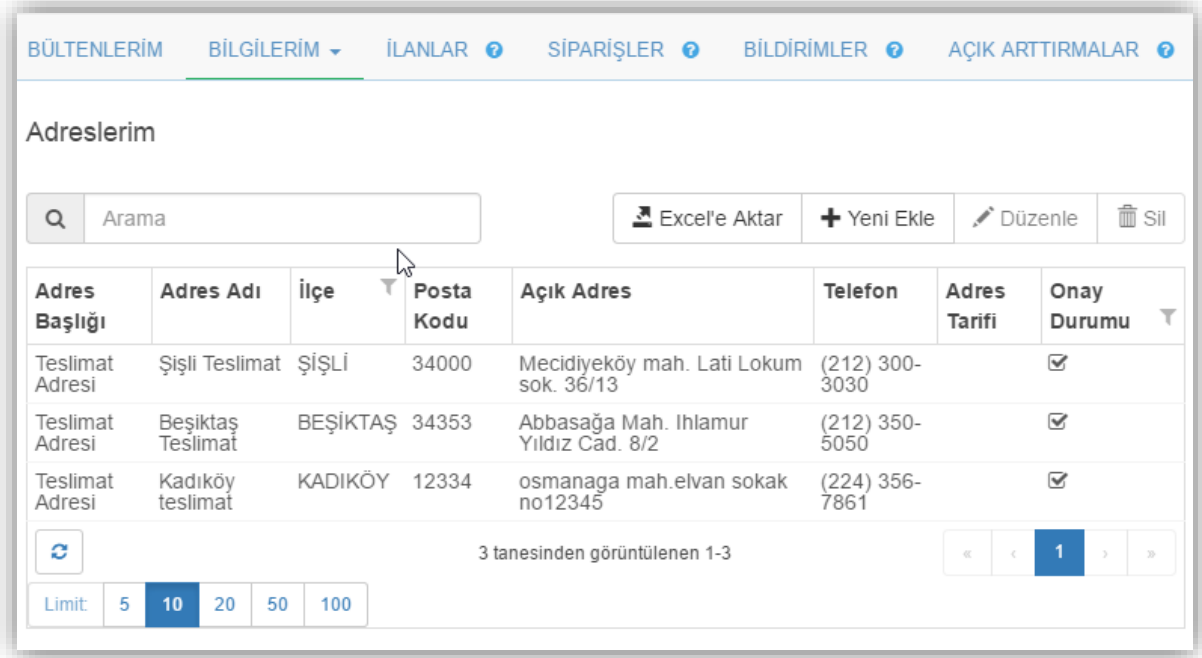

### <span id="page-30-0"></span>Stok Bilgilerim

Stok bilgilerim sekmesinden, alış- satış yaptığınız işlem türünüze göre tanımlanmış olan ürünlerin stok miktarını, rezerve edilmiş veya kullanılabilir miktarını görüntüleyebilir ve bu listeyi Excel'e aktarabilirsiniz.

Satış ilanı verdiğiniz durumda, stokunuzdaki ürün miktarı belirttiğiniz miktarda rezerve edilir, satış işlemi tamamlandıktan sonra ise stok miktarından rezerve edilmiş miktar düşülür.

- Stok Miktarı: Stokunuzda bulunan ürünlerin miktarını belirtir.
- Rezerve Miktarı: Stokunuzdaki ürüne satış işlemi başlattığınız andan itibaren alıcı taraf için ayrılan miktardır.
- Kullanılabilir Miktar: Satış işlemleriniz için kullanabileceğiniz ürün miktarıdır. Örneğin; stokunuzda 1500 kg'lık çavdar olduğunu farz edelim. 500 kg'lık bir satış işlemi gerçekleştirdiğinizde, rezerve miktarını 500 kg olarak, kullanılabilir miktarınızı ise 1000 kg olarak görüntülenir.

Bu ekranda ürün kategorileri arasından istediğiniz ürünü arama yaparak bulabilir, Kategori Adı, Birimi, Stok Miktarı, Rezerve Miktarı ve Kullanılabilir Miktar alanları üzerinde filtreleme yapabilirsiniz.

Örneğin hububat kategorisinde bulunan kullanılabilir miktarı 500 ile 1500 kg arasında bulunan ürünleri Kullanılabilir Miktar sütunundan filtreleme yaparak aralığı daraltabilirsiniz.

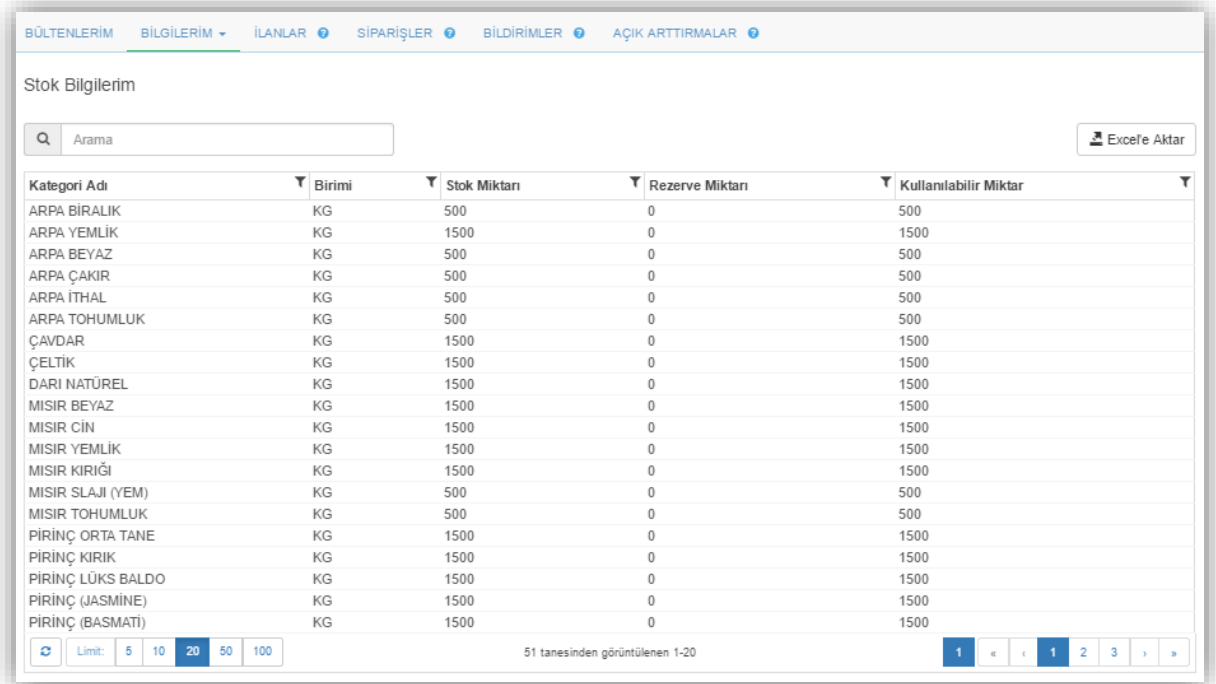

### <span id="page-31-0"></span>Stok Dönüşüm

Ham mamullerden işlenmiş ürün elde etmek için, stokunuzdaki ürünün hangi alt kategorideki ürüne dönüşeceğini belirlediğiniz alandır. Maksimum ve minimum miktar toplamı %100 ü tamamlamalıdır. Ürün dönüşümünü kendisi yapacak firmalardan Kapasite Raporu, aracı bir firma ile yaptıracak olan firmalardan ise Fason İşçilik Faturası talep edilir.

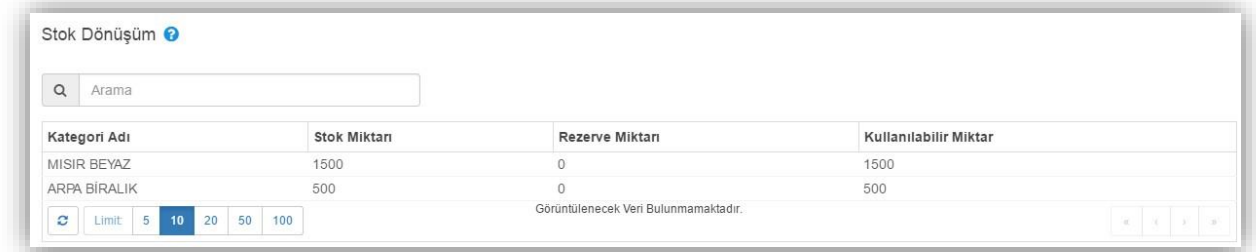

Stok dönüşüm ekranında stokunuzdaki dönüşümü yapılabilecek olan ürünlerinizi görebilirsiniz.

Ürün dönüşümü yaparken ham maddenizin kilogram üzerinden mi yoksa yüzde oranı olarak mı işlenmiş mamule dönüşeceğini Dönüşüm Birimi alanında belirlersiniz. Örneğin 1000 kg mısırın yüzde dönüşüm seçeneği ile stok dönüşümü yapılacaksa, %5 oran ile 50 kg fire verileceği, %40 dönüşüm oranı ile 400 kg yemlik mısır ve % 55 dönüşüm oranı ile 550 kg mısır kırığı şeklinde işlenmiş mahsul elde edebilirsiniz.

Stokunuzdaki ham maddelerinizin işlenmiş mamullere dönüşüm şartlarını belirledikten sonra Kaydet butonunu kullanarak işlemi tamamlayabilirsiniz.

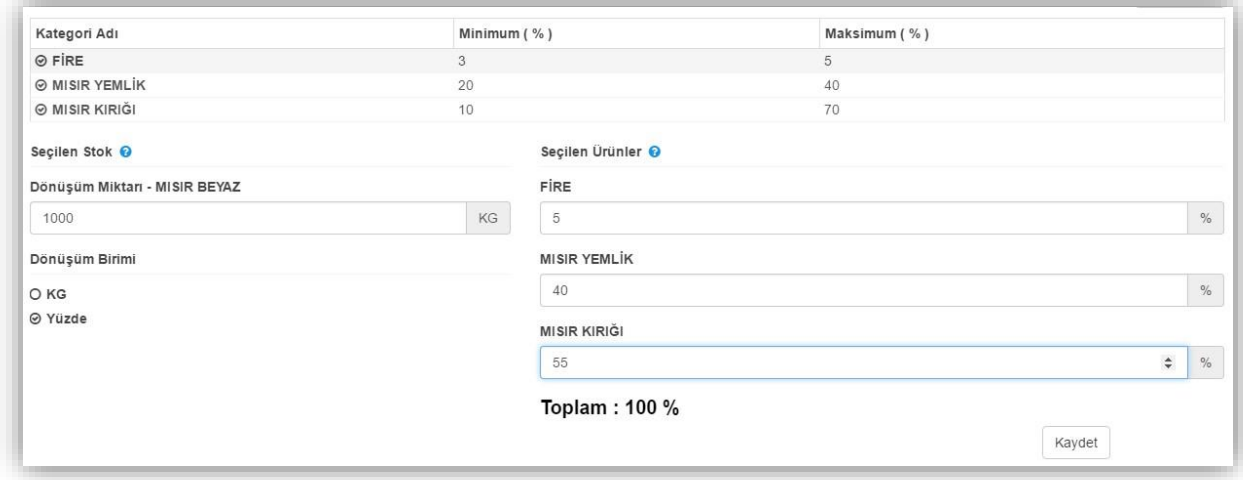

### <span id="page-31-1"></span>Ödeme Bilgilerim

Ödeme bilgilerim alanında ilan verebilmeniz için girmeniz gereken Hesap Sahibi ve IBAN Numarası bilgilerini görüntüleyebilir ve Düzenle butonuna tıklayıp düzenleyebilirsiniz. Kaydet butonuna basarak, bilgilerinizi İSTİB'in onayına sunarsınız. Bilgileriniz onaylandıktan sonra sistem üzerinde görüntülenecektir.

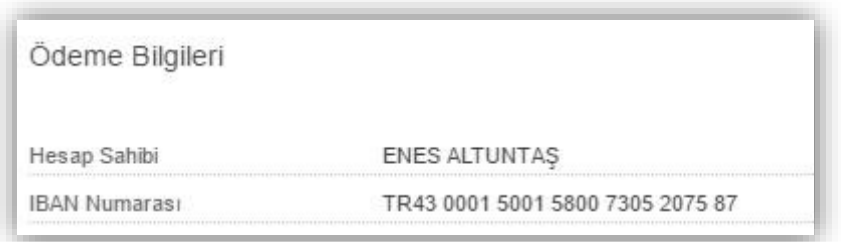

# <span id="page-32-0"></span>İlanlar

Bu alanda sistem üzerinde vermiş olduğunuz alış, satış ve kişiye özel olarak yayınladığınız ilanları görüntüleyebilir, ilanın durumunu aktif veya pasif olarak belirleyebilir, ilanınızın ön izlemesini alabilir, ilanlarınızın içeriğini düzenleyebilir veya ilanınızı silebilirsiniz.

Ekranın orta kısmında yer alan sekmelerden tipini satış ilanı-alış ilanı olarak belirlediğiniz veya bana özel olarak yayımlanan ilanlar arasında geçiş yapıp sadece seçtiğiniz ilan tipini görüntüleyebilirsiniz.

Bana Özel: Bu ilan tipi firmaların yalnızca sizin görünürlüğünüze sunduğu özel ilanlardır. Bu ilanlar diğer kullanıcılar tarafından görüntülenmez.

İlanlarınız arasından arama sekmesi ile kategorisine, ilan koduna veya ilan başlığına göre arama yapabilirsiniz.

Aktif Yap - Pasif Yap: İşlemler alanında ilanınızın durumu pasif olarak belirlerseniz ilanınız diğer kullanıcılar tarafından görüntülenemez. İlanınızın yeniden tekliflere açık olabilmesi için ilan durumunu aktif yapmanız gerekir.

Bu simge ilanınızın pasif olduğunu gösterir. Bu simgeye tıklayarak ilanınızı aktif yapabilirsiniz.

Bu simge ilanınızın aktif olduğunu gösterir. Bu simgeye tıklayarak ilanınızı pasif yapabilirsiniz.

#### İlan Ön izleme

Bu simge ile ilanınızın diğer kullanıcılar tarafından nasıl görüntülendiğini görmenizi sağlar.

#### İlan Düzenle

Bu simge ile yayındaki ilanınızı tüm alanlarını yeniden düzenleyebilirsiniz.

#### İlan Silme

Bu simge ile yayındaki ilanınızı sistemden silebilirsiniz. Bu simgeye tıkladığınızda aşağıdaki resimdeki uyarı penceresi açılır.

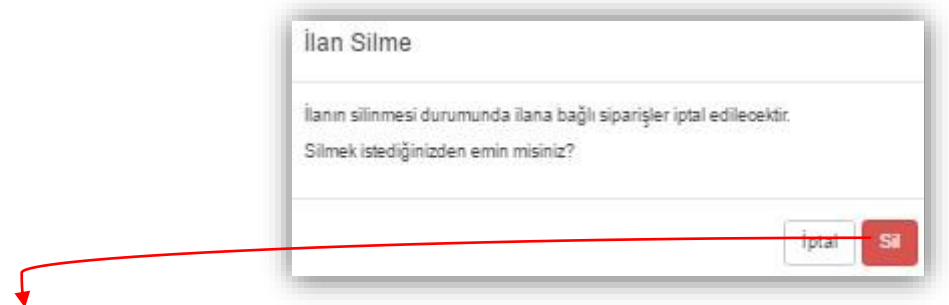

Sil ikonuna tıkladığınız takdirde ilanınız silinir ve ilan üzerindeki tüm siparişleriniz iptal edilir.

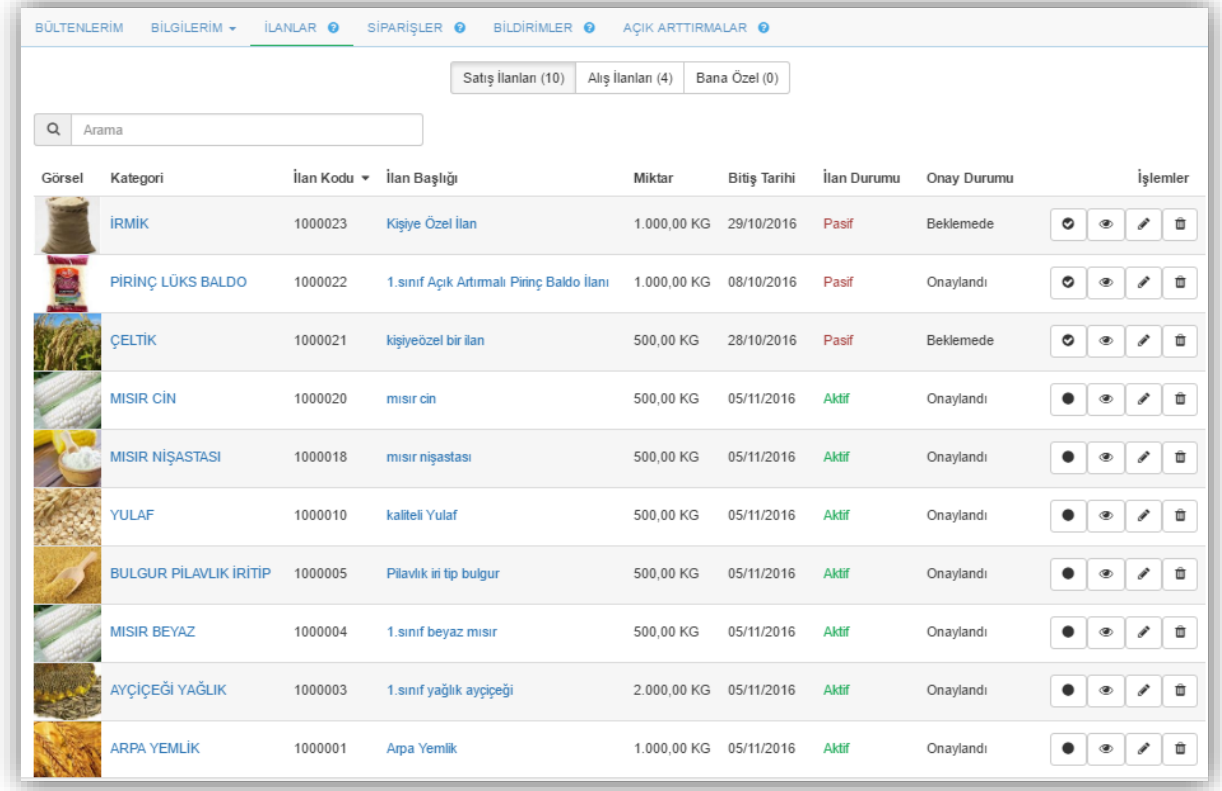

# <span id="page-33-0"></span>Siparişler

Sistem üzerindeki vermiş olduğunuz alış, satış ve kişiye özel olarak yayınlanmış ilanlara verdiğiniz teklifler neticesinde oluşan siparişlerinizin görüntülendiği alandır.

Ekranın orta kısmında yer alan sekmelerden satış-alış veya tümü alanları arasında geçiş yapıp sadece seçtiğiniz sipariş tipini görüntüleyebilirsiniz.

Siparişleriniz arasından arama sekmesi ile ürün adına, ilan başlığına göre arama yapabilir, siparişlerinizi Excel'e Aktar seçeneği ile ayrıntılı rapor olarak inceleyebilirsiniz.

Sipariş Statüsü alanı teklif vermiş olduğunuz ilanların sistem üzerinde hangi aşamada olduğunu takip edebileceğiniz alandır.

Tescil Yapmanız Bekleniyor: Sistemimiz üzerinde tedarikçisi olduğunuz bir alışveriş gerçekleştirirken, ürünün tescilini yapmanız gerektiğini bildiren durumdur. Bu bildirime tıkladığınızda karşınıza aşağıdaki ekran gelir.

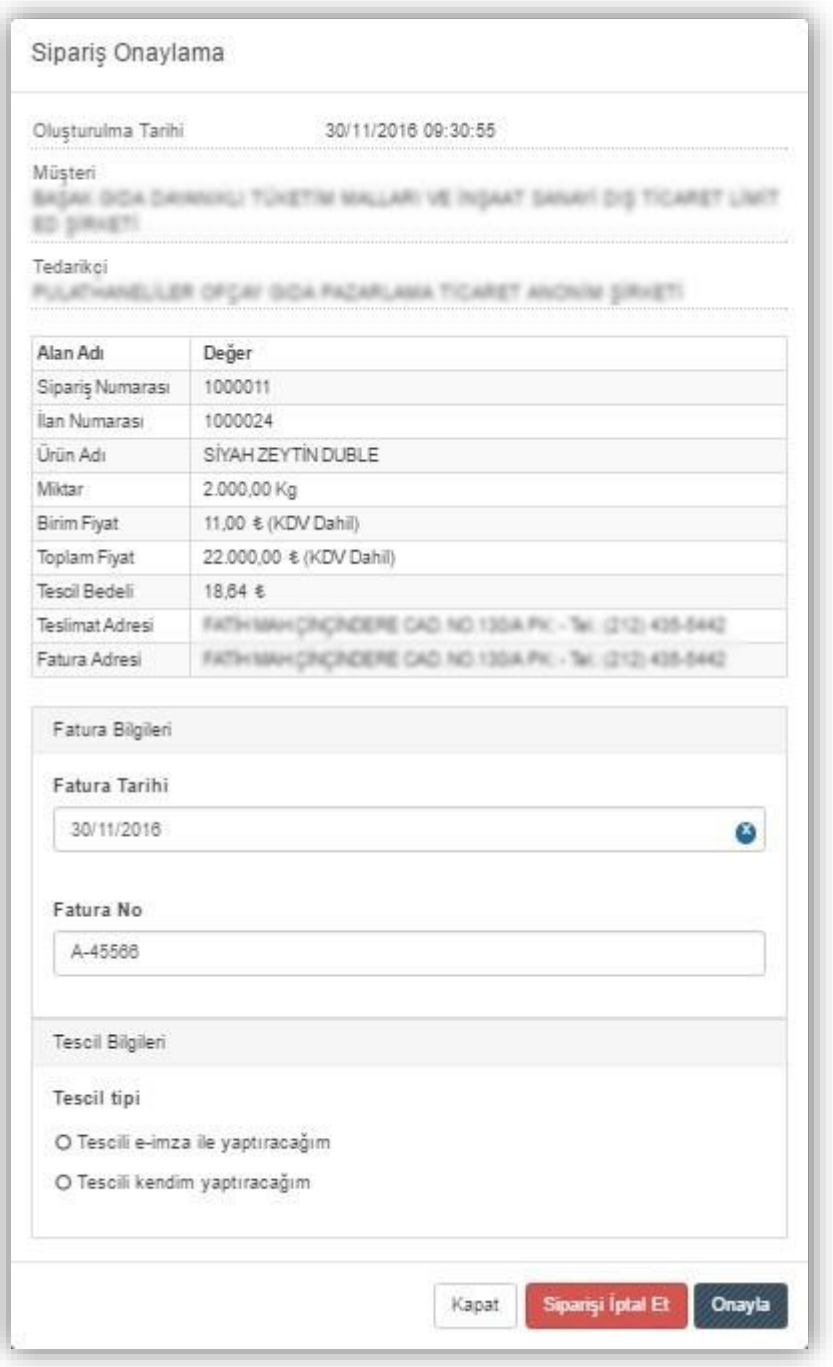

Siparişi İptal Et seçeneği ise herhangi bir sebepten ötürü, alışveriş işlemini durdurmak için kullanabileceğiniz seçenektir. İşleminizi iptal etme nedeninizi İptal veya Ret Nedeni alanına belirterek, karşı tarafa bu nedeninizin iletilmesiyle, işleminiz iptal edilir.

Fatura Bilgileri alanından fatura tarihi belirttikten sonra, fatura numarası vermeniz gerekmektedir. Fatura bilgilerinizi ekledikten sonra Onayla seçeneği ile ürünün tescil işlemi aşamasına yönlendirilirsiniz.

Sistemimiz üzerinde tescil işlemi yalnızca ürünü satan firma tarafından yaptırılabilir.

Tescil Bilgileri alanından tescil işlemini nasıl yapacağınızı, E-imza ile yaptıracağım veya Kendim Yaptıracağım seçenekleri ile belirleyebilirsiniz.

Tescil işlemini kendiniz yaptırmayı seçerseniz, alışveriş işleminizin fatura kesim tarihinden itibaren 30 gün içerisinde tescil işlemini gerçekleştirmeniz gerekecektir. 30 gün içerisinde ürünün tescil işleminin yapılmadığı durumda, tedarikçi firmadan tescil bedeli üzerinden %50 fazlası ile tescil işlemi bedeli tahsil edilir.

Mevcut bir e-imzanız var ise tescil işlemini e-imzanızı kullanarak yapabilirsiniz. Eimzanız ile tescil yapmak için, imzaladığınız dosyayı sisteme yüklemeniz yeterli olacaktır. İşlemleriniz yönetici tarafından onaylandıktan sonra tescil durumu güncellenecektir.

 Ödeme Bekleniyor: Satın aldığınız ürün için ödeme yapmanız gerektiği bilgisini gösteren durumdur.

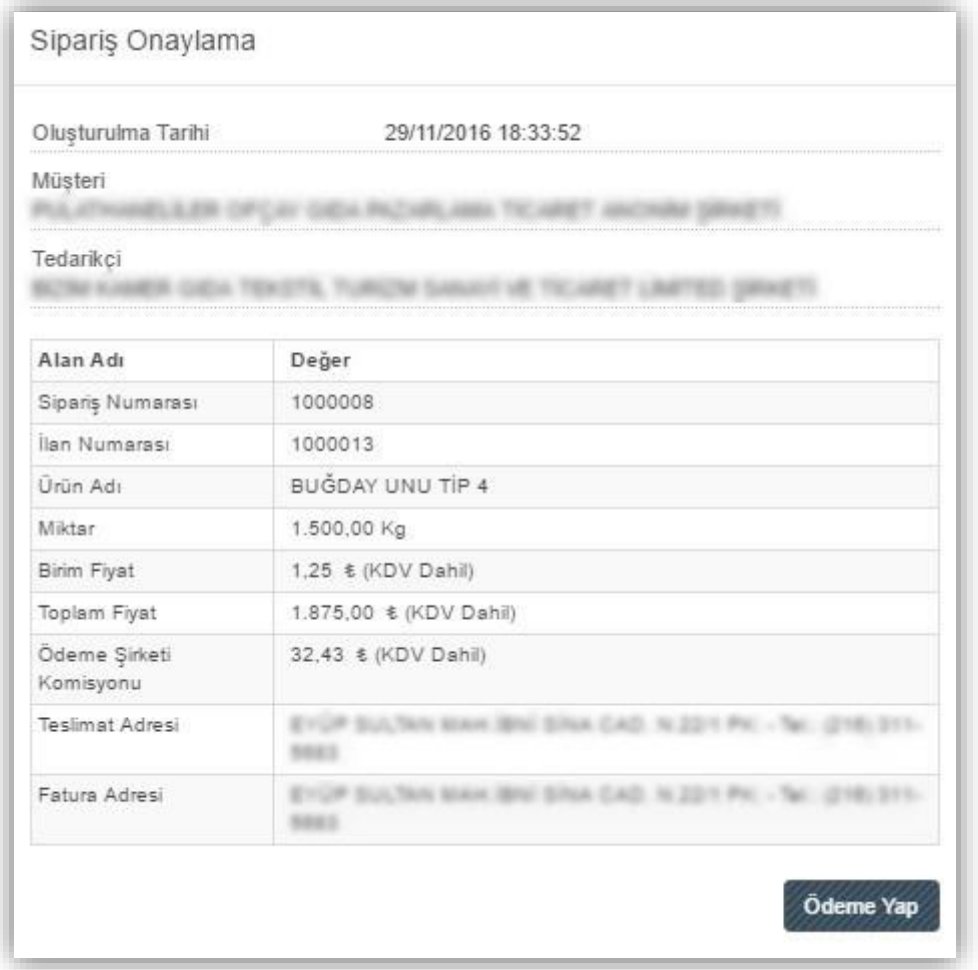

Ödeme yapmak için Ödeme Yap butonuna tıklayınca aşağıda göreceğiniz Sipariş Özeti sayfasına yönlendirilirsiniz.

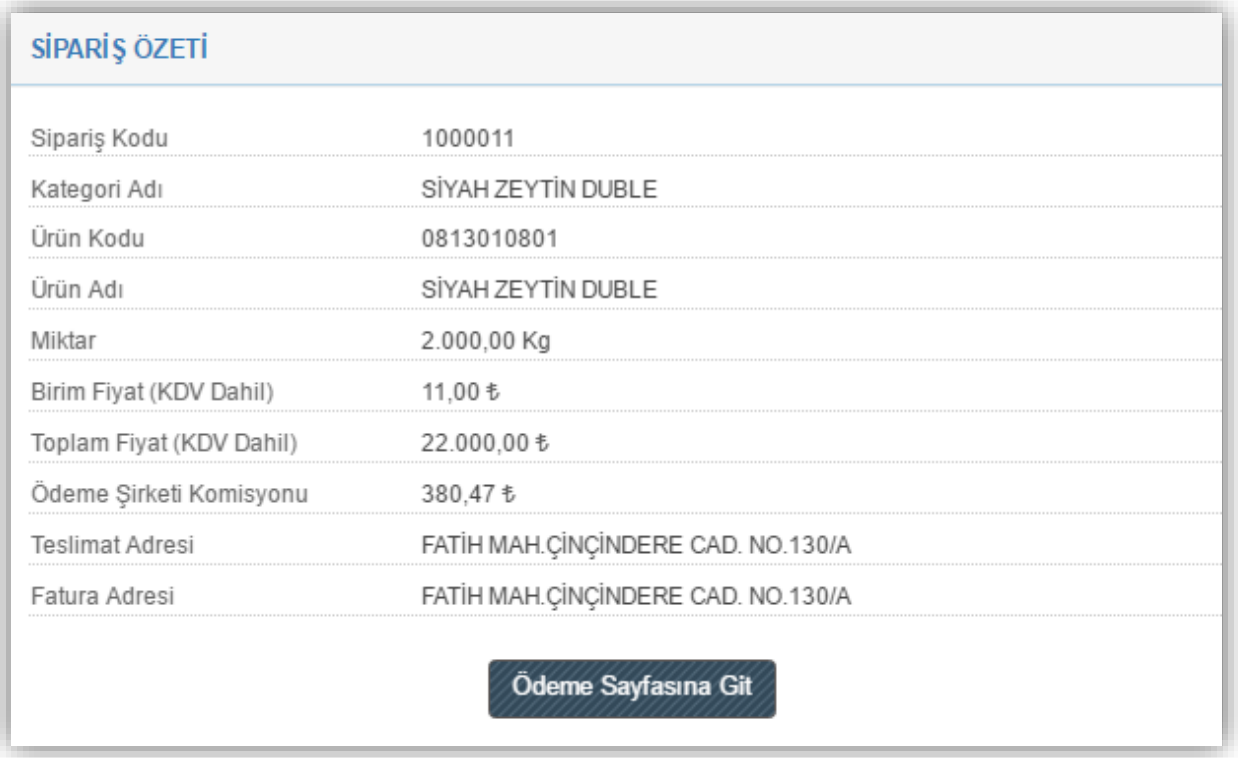

Bu sayfada siparişiniz ile ilgili gerekti tüm özet bilgileri bulabilirsiniz. Ödeme Sayfasına Git butonu ile aşağıdaki görebileceğiniz ödeme sayfasına yönlendirilirsiniz.

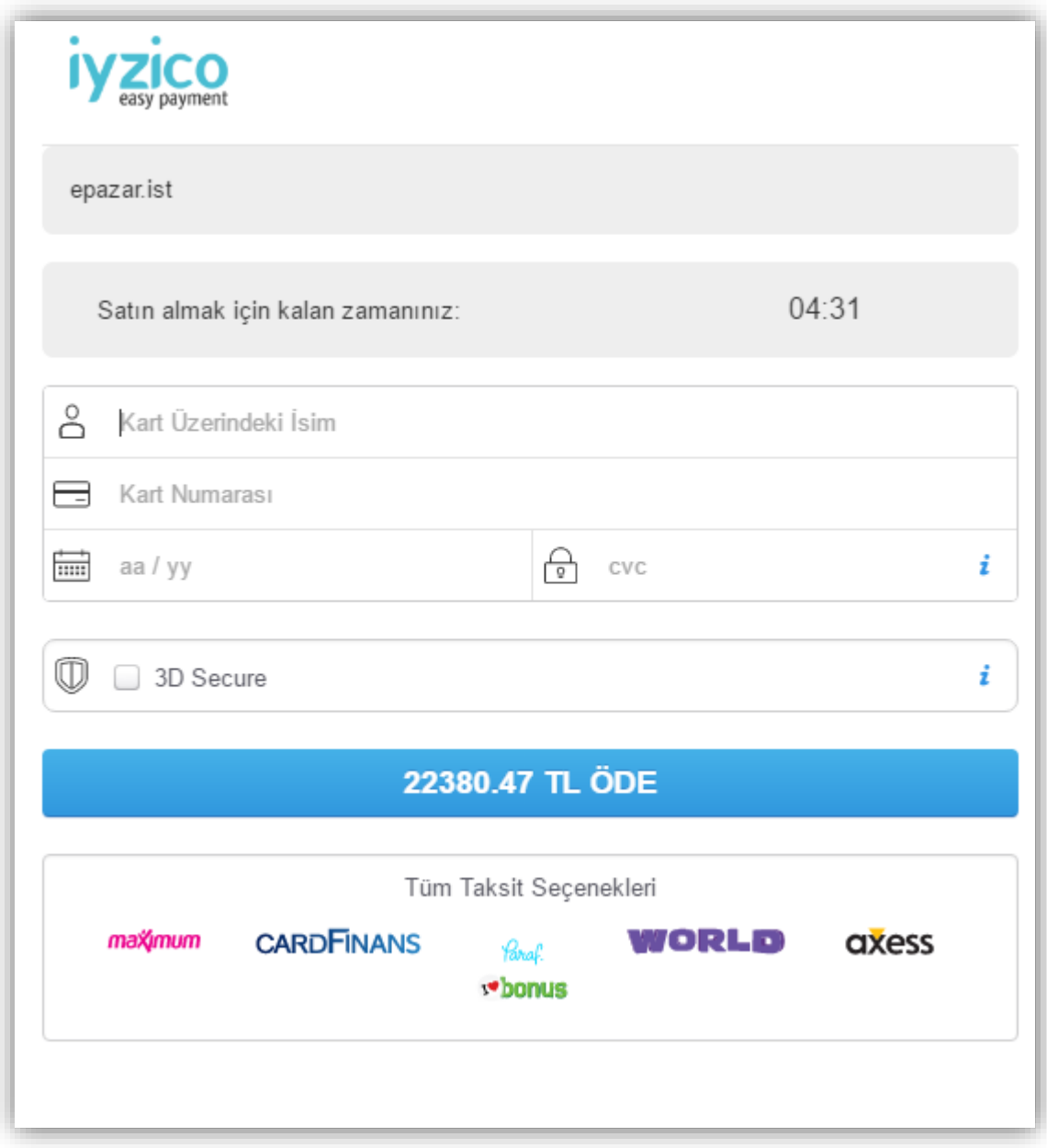

Anlaşmalı kurumumuz olan iyzico'ya yönlendirildiğiniz bu sayfaya kart bilgilerinizi girip işleminizi tamamlayabilirsiniz.

 Ürünü Göndermeniz Bekleniyor: Bu durum tescilini yaptığınız ürünün alıcı tarafa göndermeniz gerektiğini bildirir.

## Sipariş Onaylama

Oluşturulma Tarihi

29/11/2016 19:20:12

Müşteri

**BASAK GI** A NANCLARE VE INSANT SARVEYE DIS TICA ET L.B priests

Tedarikçi

PULATHANELS, ER OF CAY GIDA PAZARLAWA TICARET ANONINI SIRAETTI.

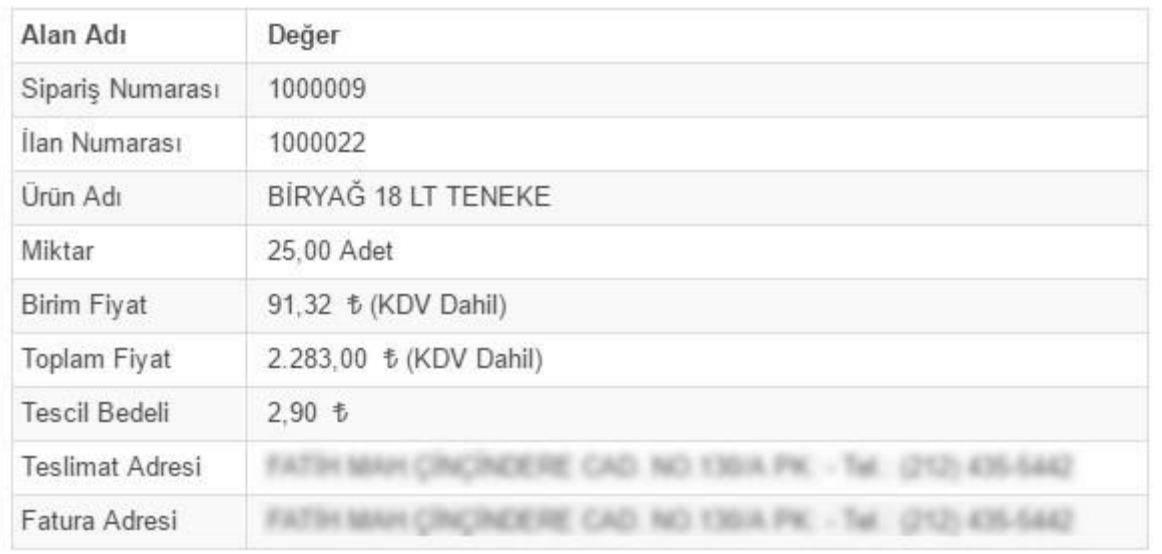

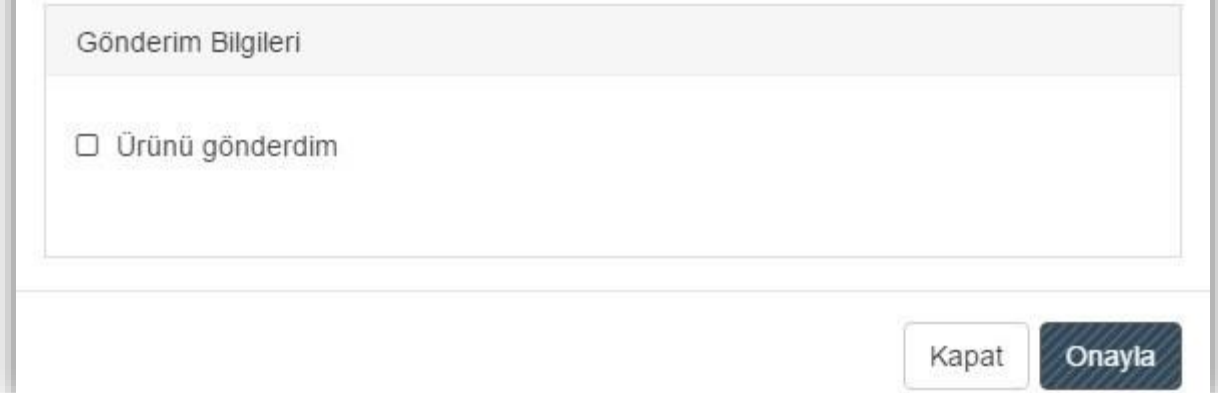

 Ürün Ulaştı, Henüz Yorum Yapılmadı: Alışveriş işleminizin ödeme ve ürünü gönderme aşamalarından sonraki adımdır. Siparişinizin size ulaştığına dair onay verirseniz, alışveriş işleminin kalitesinin beklentilerinizi karşılayıp karşılamadığının değerlendirilebilmesi için, yorum yapmanız istenir.

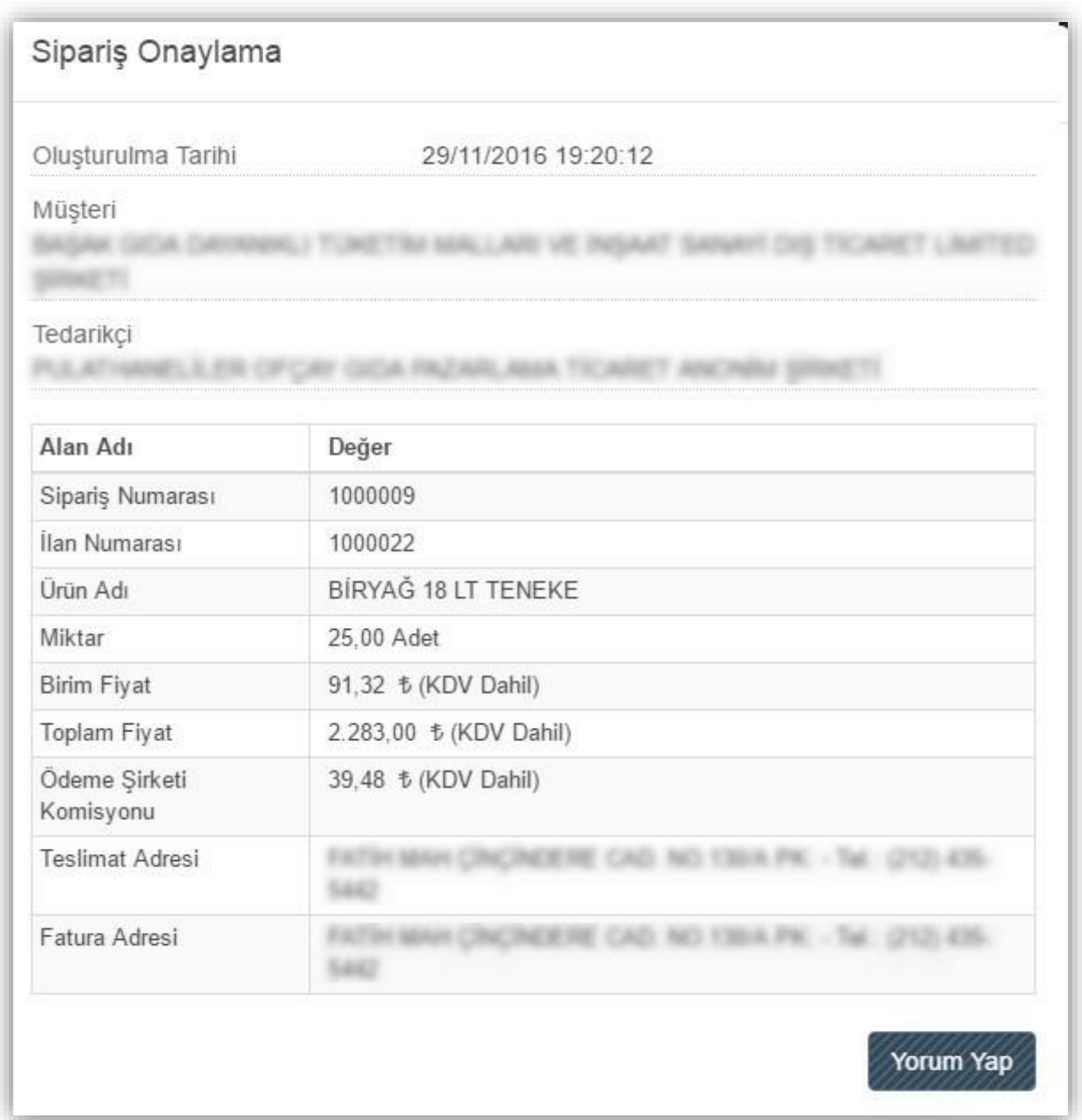

Yorum Yap butonuna tıklayarak, aşağıda gösterilen yorum sayfasına yönlendirilirsiniz.

Bu sayfa üzerinden siparişiniz hakkında sistem İSTİB'e bilgiler aktarmanız amaçlanır. İlan sahibine puan vermeniz, alışverişten duyduğunuz memnuniyet, ürünün kalitesi ve tarafınıza ulaşım süresi başlıkları yorumlarınız ile değerlendirilir.

Unutmayınız! Yapacağınız değerlendirmeler tedarikçi firma için önem arz ederken, siz alıcılar içinde oldukça önemlidir.

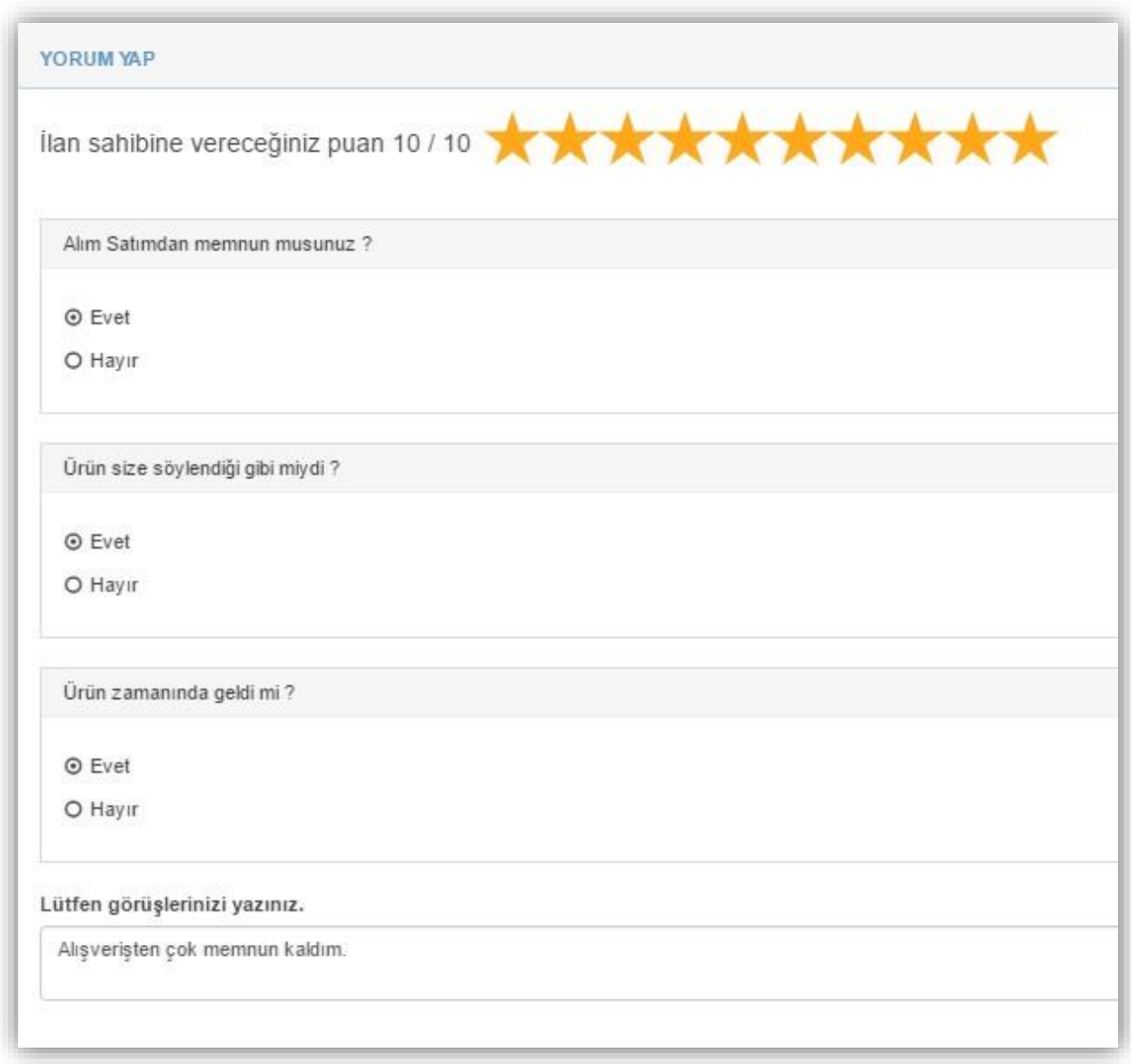

Gönderdiğiniz yorumlar ve değerlendirmeleriniz yönetici onayına düştükten sonra karşı tarafa iletilecektir.

 Yorum Yapıldı, Alım-Satım Tamamlandı: Alışveriş işlemine yaptığınız yorum ve değerlendirmeleriniz neticesinde alınan bildirimdir. Alışveriş işlemini gerçekleştirdiğiniz kullanıcıların yorumlarını ve değerlendirmelerini bu alandan görüntüleyebilirsiniz.

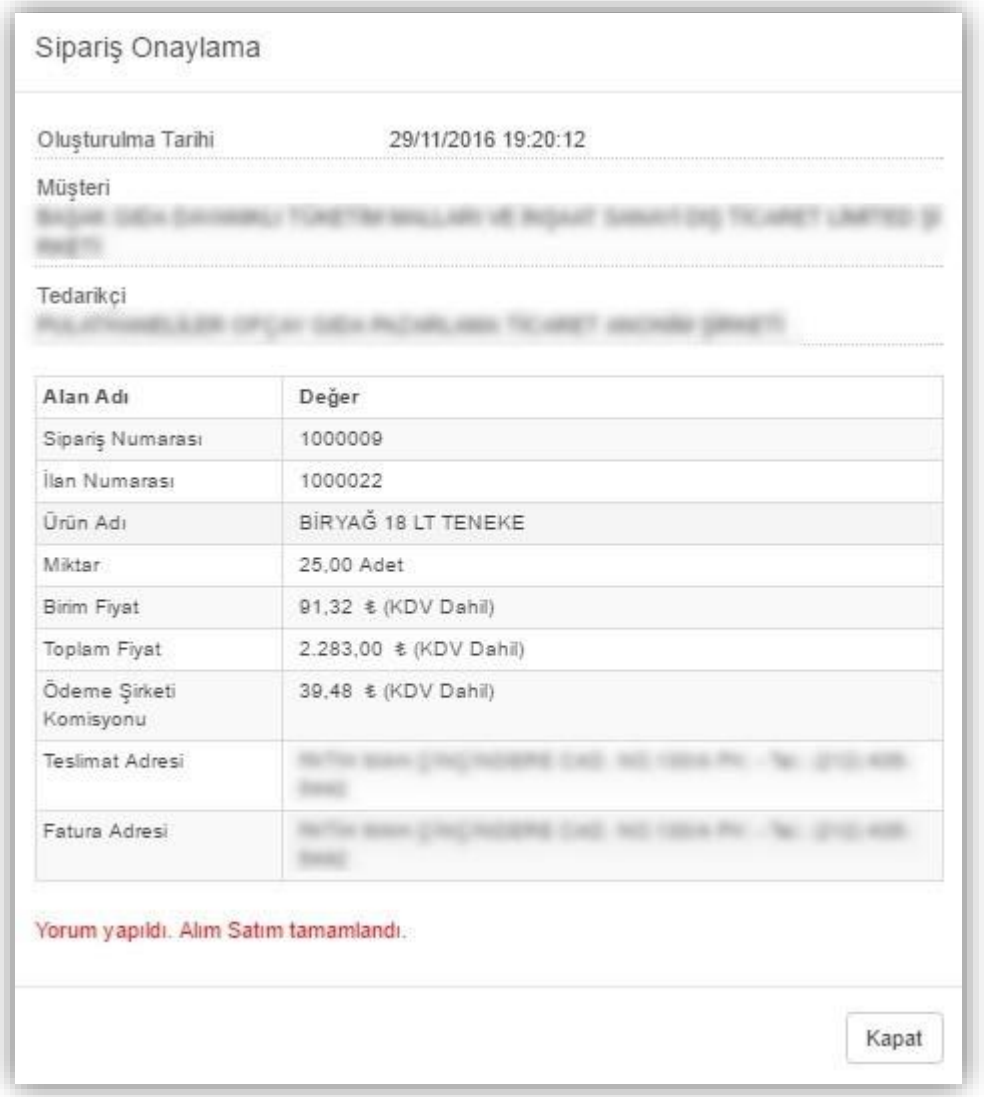

Yorumlarınızı görüntülemek için Bildirimler sekmesinden ilgili bildirime tıklamanız yeterli olacaktır.

# <span id="page-42-0"></span>Bildirimler

Bu alanda ile sistem üzerinde yaptığınız tüm işlemlerin ve sizinle ilgili tüm durumların bildirimlerini görüntüleyebilirsiniz. Bu bildirimlerinizin üzerine çift tıklayarak veya bildirimi seçip Detay butonunu tıklayarak içeriklerini ayrıntılı olarak inceleyebilir, tüm bildirimlerinizin Excel'e Aktar butonu ile raporunu alabilir, sekmelerin yanındaki filtre

simgesinden ( ) belirteceğiniz özelliklere göre filtreleme yapabilirsiniz.

Tarih sekmesinde filtreleme yapmak için, alanın sağ tarafında bulunan filtreleme( ) simgesine tıklamanız gerekir. Karşınıza aşağıdaki pencere açılır.

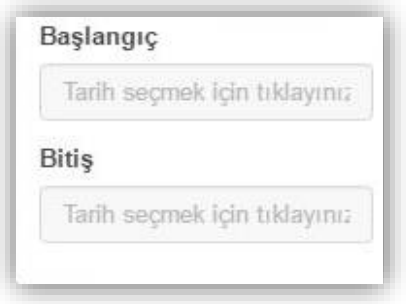

Bu pencerede hangi tarih aralıklarındaki bildirimlerinizi görüntülemek istiyorsanız başlangıç ve bitiş tarihlerini belirtmeniz yeterli olacaktır.

Okunma Durumu bildirimlerinizin tarafınızdan okunup okunmadığı bilgisini gösterir.

Bu sekmesinde filtreleme yapmak için, alanın sağ tarafında bulunan filtrele ( ) simgesine tıklamanız gerekir. Karşınıza aşağıdaki pencere açılır.

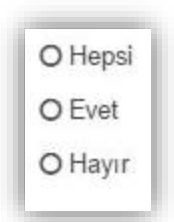

Bu pencere ile okunma durumunu belirttiğiniz (okunmuş, okunmamış veya tümü) bildirimleri seçip görüntüleyebilirsiniz.

Yeni Banka Bilgisi Ekleme Talebiniz Onaylandı: Sistem üzerinde yeni IBAN numarası tanımlama durumunda aldığınız bildirimdir.

Yeni İlan Bilgisi Ekleme Talebiniz Onaylandı: E-pazara yeni bir ilan eklediğinizde aldığınız bildirimdir.

Sipariş Tedarikçi Onayı: Siparişin tescilinin tedarikçi firma tarafından yapılması durumunda aldığınız bildirimdir. Siparişiniz yönetici onayı beklemektedir.

İlan Bilgisi Güncelleme Talebiniz Onaylandı: Sistem üzerindeki ilanınızda herhangi bir düzenleme yaptığınız durumda aldığınız bildirimdir.

Yeni Sipariş Bilgisi Ekleme Talebiniz Onaylandı: Sistem üzerindeki bir ilan için oluşturmuş olduğunuz siparişin yönetici tarafından onaylandığı durumda aldığınız bildirimdir.

Siparişinize Ödeme Yapıldı: Siparişinize müşteri tarafından ödeme yapıldığı durumda aldığınız bildirimdir.

Yeni Adres Bilgisi Ekleme Talebiniz Onaylandı: Sistem üzerindeki Adreslerim alanında herhangi bir düzenleme yaptığınızda veya yeni bir adres eklediğiniz durumda aldığınız bildirimdir.

Siparişe Yorum Yapıldı: Siparişinize karşı firma tarafından yorum yapıldığı durumda aldığınız bildirimdir. Bu bildirimle yaptığınız alışverişin kalitesini değerlendiren dereceleri görüntüleyebilirsiniz.

İlanınız İçin Teklif Verildi: İlanınıza müşteri tarafından teklif verildiği durumda aldığınız bildirimdir. Bu bildirim içeriğinde teklif tutarını da görüntüleyebilirsiniz.

Siparis Onay: Sistem üzerindeki bir ilan için oluşturmuş olduğunuz siparişin yönetici tarafından onaylandığı durumda aldığınız bildirimdir.

Sipariş Teslim Alındı: Siparişin karşı tarafa ulaştığını gösteren bildirimdir.

Stok Dönüşüm Bilgisi Güncelleme Talebiniz Onaylandı: Stok dönüşümü yaptığınız durumda aldığınız bildirimdir.

Ürün Gönderildi: Sipariş ettiğiniz ürünün karşı firma tarafında gönderildiğinde aldığınız bildirimdir.

Yeni Bir Siparişiniz Var: İlanınıza verilen teklif tarafınızdan uygun görülüp onaylandığı durumda aldığınız bildirimdir.

İlanınızdan Teklif Silindi: Açık arttırma usulü ilan verdiğinizde, ilanınıza verilen tekliften karşı taraf vazgeçtiği durumda aldığınız bildirimdir.

Siparis İptal Edildi: İlanınıza verilen tekliften karşı taraf vazgeçtiği durumda aldığınız bildirimdir. Bu bildirimle siparişinizin iptal nedenini de görüntüleyebilirsiniz.

Maksimum Yayın Süresi Aşıldı: İlanınız için belirlediğiniz yayında kalma süresi aşıldığı durumda ilanınız pasif edilir ve bu bildirimi alırsınız.

## <span id="page-44-0"></span>Anasayfa

Sol üst kösede bulunan e-Pazar logosuna tıklayarak, sistemimizin ana sayfasına ulaşabilirsiniz.

Ana sayfa üzerinde diğer kullanıcılar tarafından verilen ilanları görüntüleyebilir, bu ilanlara tıklayarak detaylarını ayrıntılı inceleyebilir, ilan sahibiyle iletişime geçebilirsiniz.

Bununla beraber pazarda en çok işlem gören ürünleri Çok Satanlar kısmında, sistemde en aktif rol alan firmaların ilanlarını ise Öne Çıkanlar alanından görüntüleyebilirsiniz.

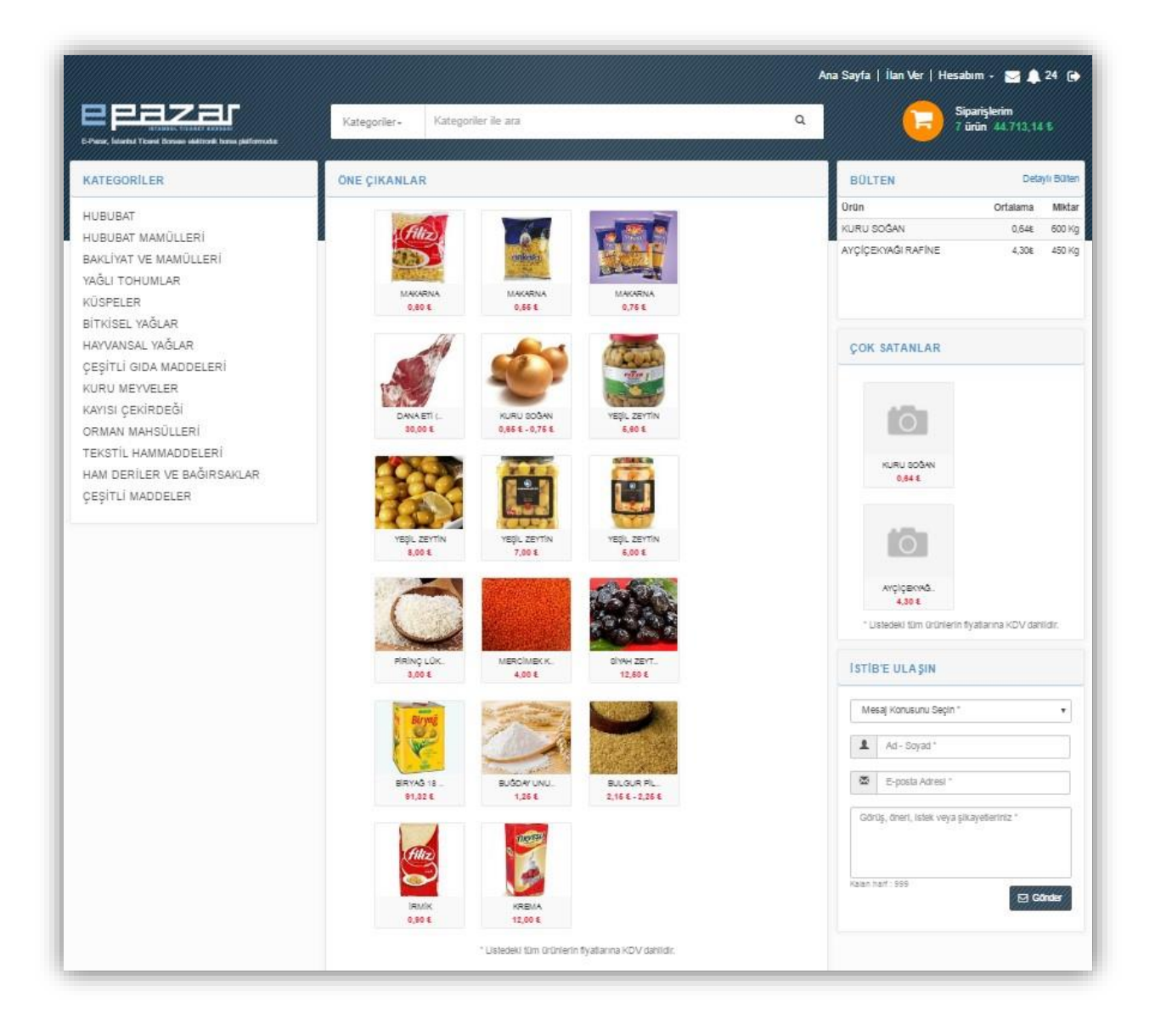

### <span id="page-45-0"></span>Kategoriler

Ana sayfanın solunda görüntülenen KATEGORİLER kısmında borsamızın kotasyon listesine tabi olan ürün grupları yer almaktadır. Bu ürün gruplarından herhangi birine tıkladığınızda, tıklanan ürüne ait sistemde mevcut olan alış-satış ilanlarının tümünü görüntüleyebilirsiniz. Bu ilanlara tıklayarak ilan detay sayfasını görüntüleyebilirsiniz.

### <span id="page-45-1"></span>Bülten

En çok alış- satış yapılan ürünlerin, belirli bir zaman aralığındaki ortalama fiyat ve miktar bilgisini gösterir. Detaylı Bülten alanına girilince ise bu bültende yayımlanan ürünlerin günlük, aylık, yıllık olarak ayrılmış bir biçimde son işlem tarihini, en düşük ve en yüksek fiyat bilgisini, ortalama fiyatını, belirttiğiniz periyotlardaki toplam işlem miktarını ve tutarını görüntüleyebilirsiniz:

Bu bülteni ayrıntılı olarak profilinizdeki bültenlerim alanına ekleyebilir veya Excel' e aktarabilirsiniz:

## <span id="page-46-0"></span>Çok Satanlar

Sistem üzerinde en çok alış-satış hacmine sahip ürünlerin listelendiği alandır.

## <span id="page-46-1"></span>Öne Çıkanlar

E-Pazar sistemi üzerinde en aktif rol alan firmaların ilanlarını bu alandan görüntüleyebilirsiniz.

### <span id="page-46-2"></span>Siparişlerim

Sipariş sepetinizde, sistem üzerindeki tüm alışverişinizin tipini (alış ilanı – satış ilanı), miktarını, tutarını, sipariş tarihini ve siparişin gönderim, onay, ödeme, tescil vb. durumunu görüntüleyebilirsiniz. Siparişinizi bu alandan iptal edebilir, tescilini veya ödemesini yapabilirsiniz:

#### <span id="page-46-3"></span>Mesaj Kutusu

İlan sahiplerine mesaj göndermek için bu alanı kullanabilirsiniz. Kişiler kısmından + butonunu kullanarak sicil numarasını bildiğiniz firmalara mesaj gönderebilirsiniz.